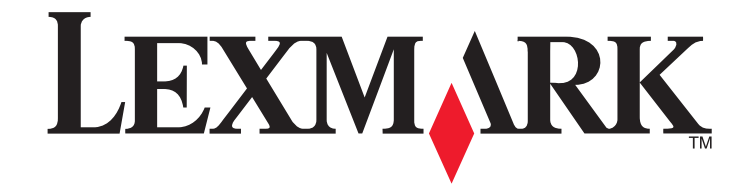

**5600-6600 Series Fax Guide**

**[www.lexmark.com](http://www.lexmark.com)**

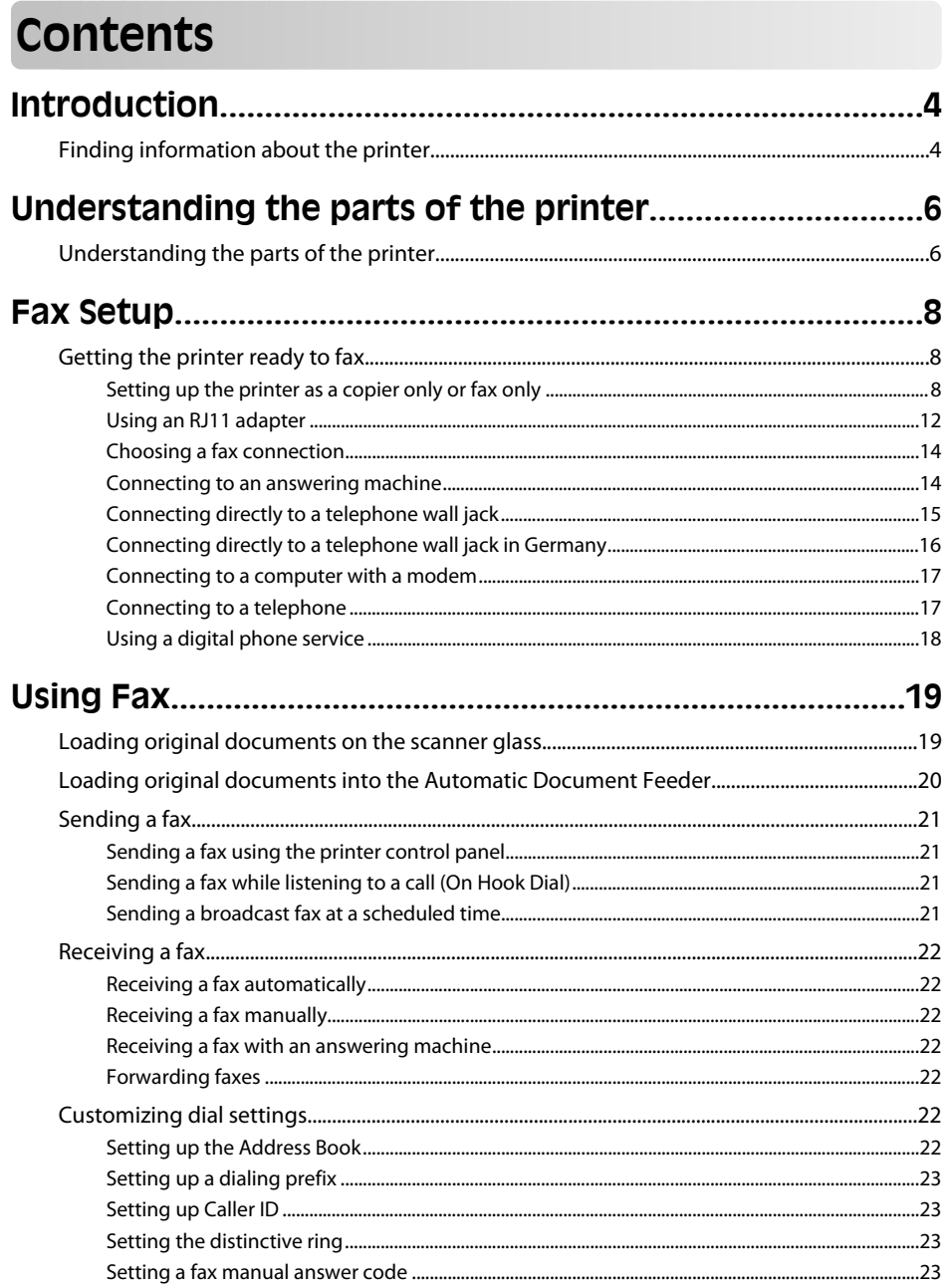

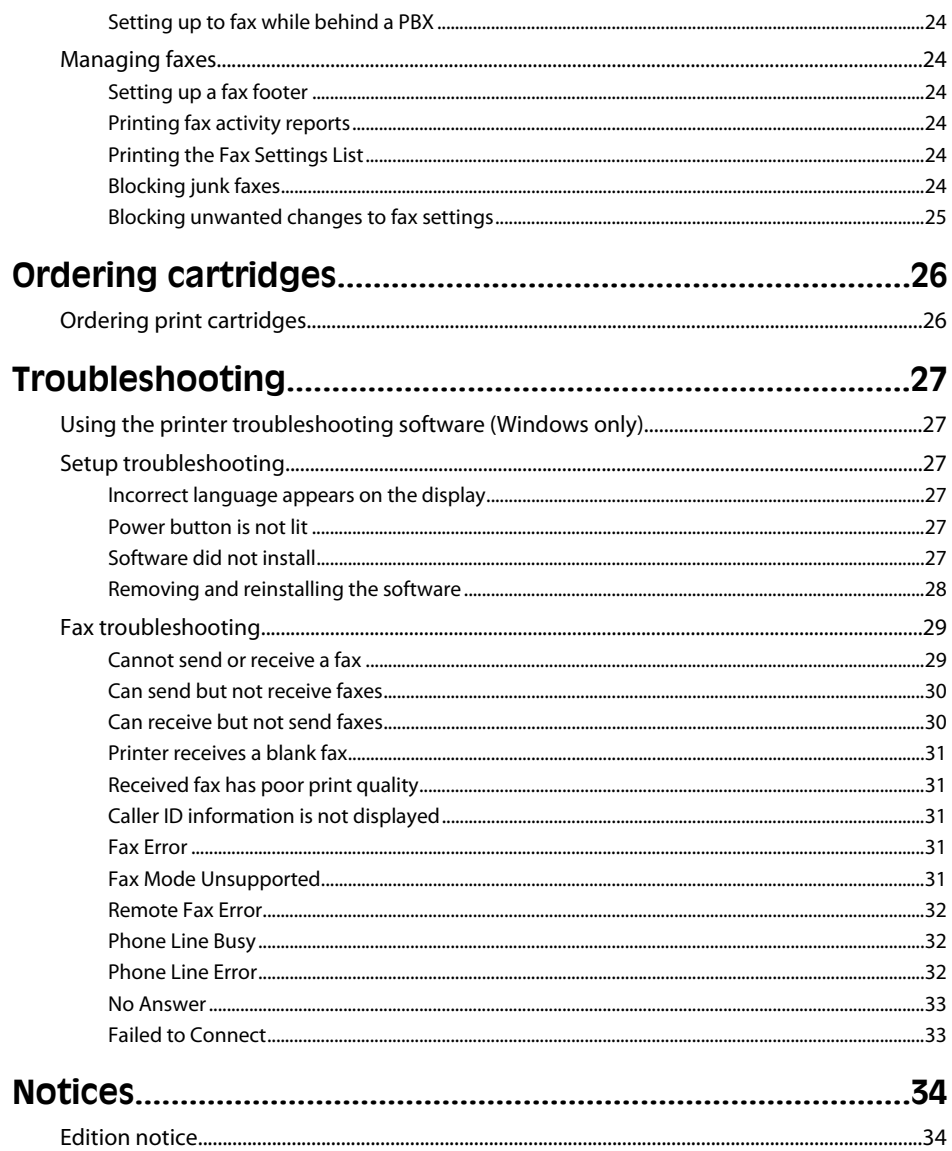

# <span id="page-3-0"></span>**Introduction**

**CAUTION—POTENTIAL INJURY:** To reduce the risk of fire, use only a 26 AWG or larger **the CAUTION—POTENTIAL INJUNT:** TO require the risk of the<sub>r</sub> ase star, we can connect to the public switched telephone network.

# **Finding information about the printer**

### **Publications**

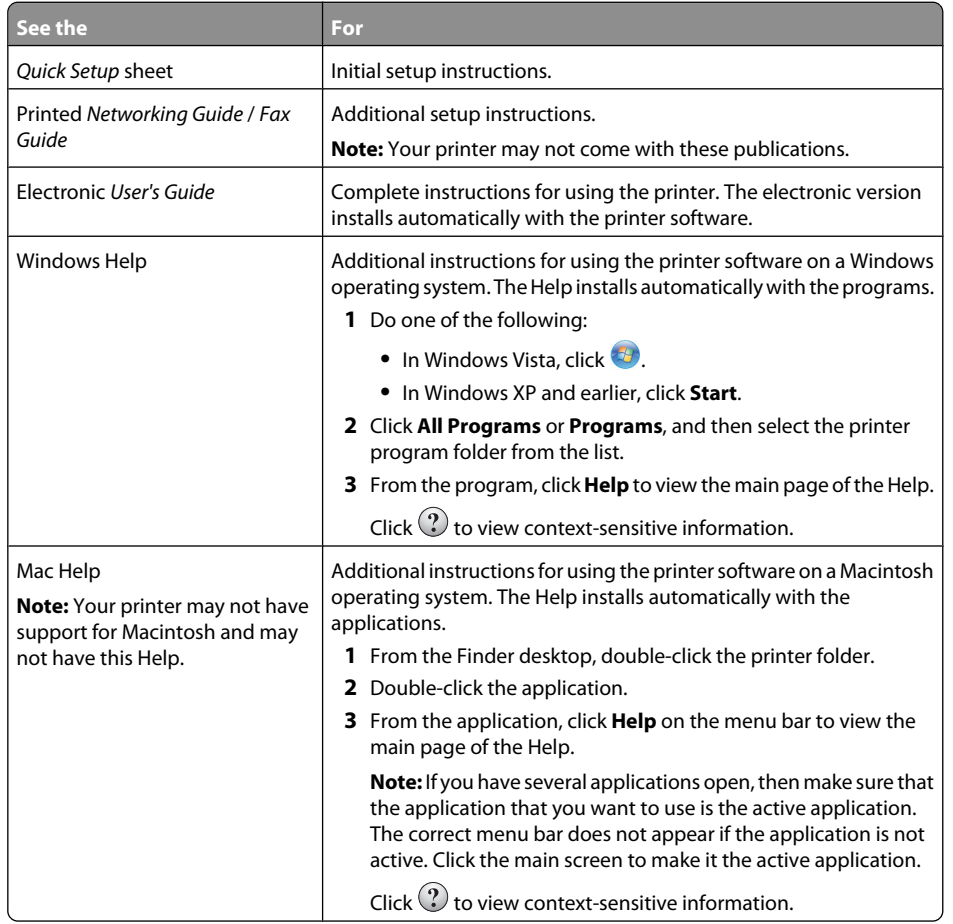

## **Customer support**

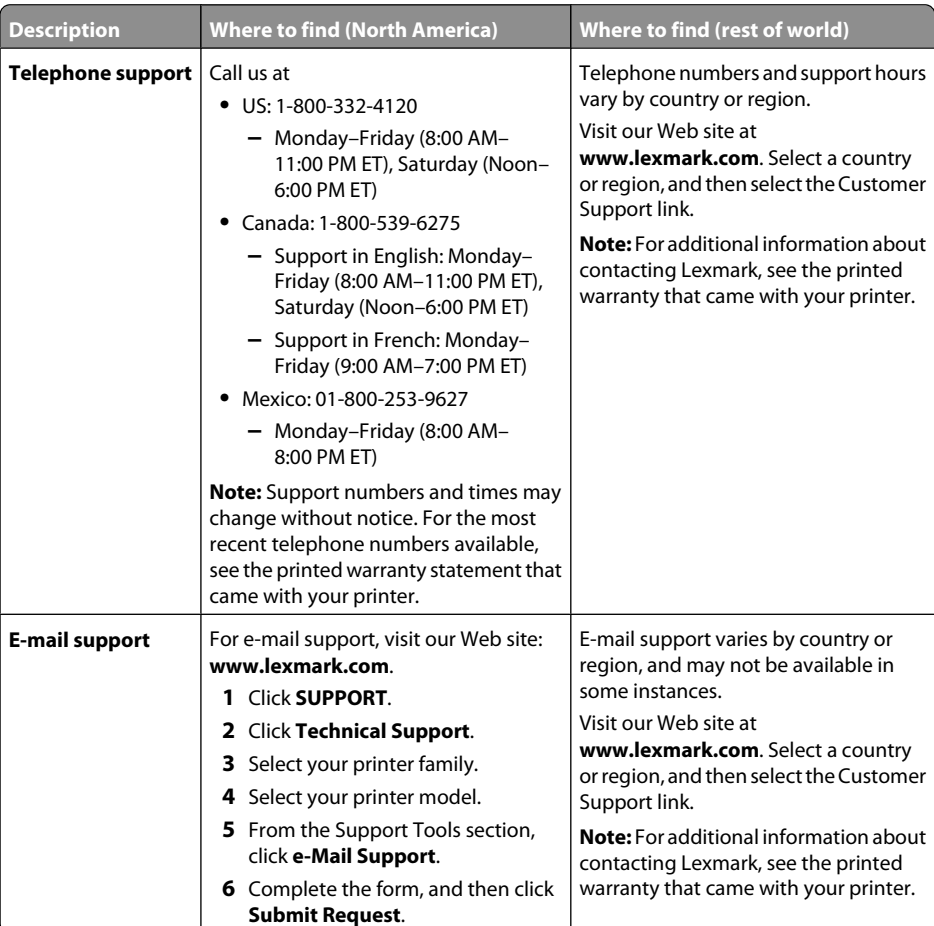

## **Limited Warranty**

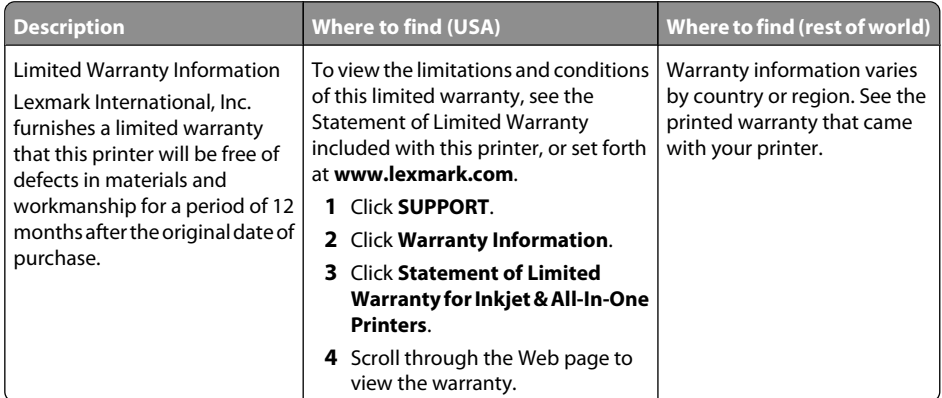

Record the following information (located on the store receipt and the back of the printer), and have it ready when you contact customer support so that they may serve you faster:

- **•** Machine Type number
- **•** Serial number
- **•** Date purchased
- **•** Store where purchased

# <span id="page-5-0"></span>**Understanding the parts of the printer**

# **Understanding the parts of the printer**

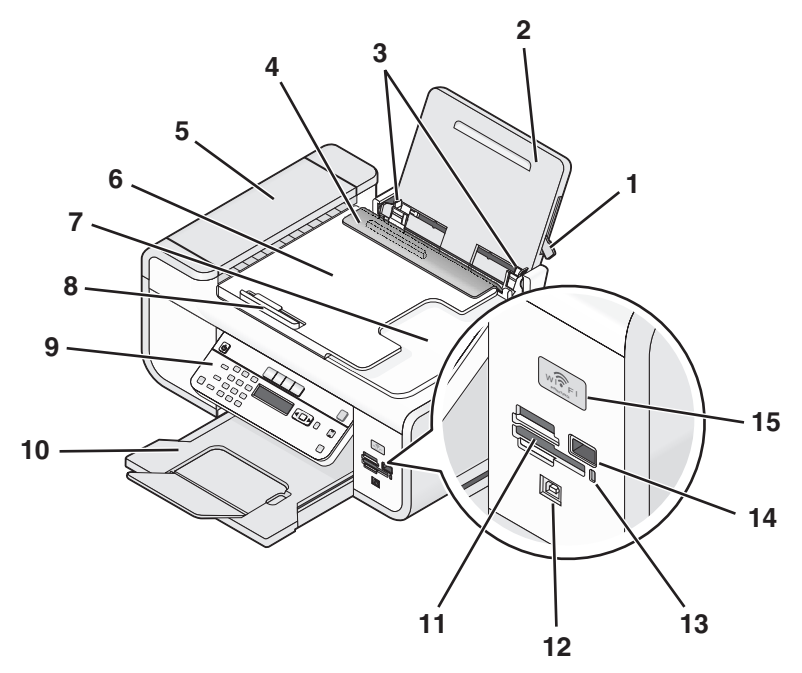

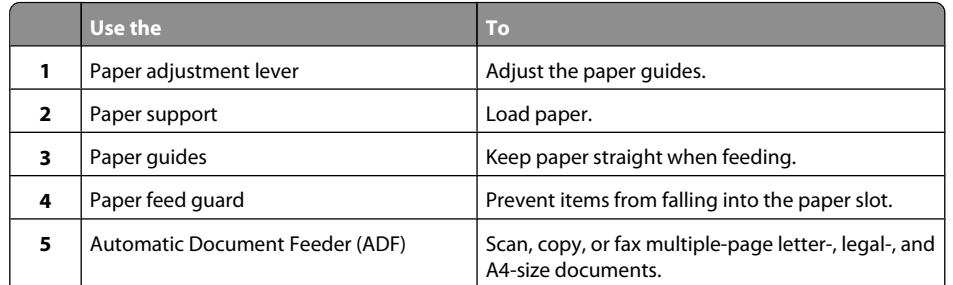

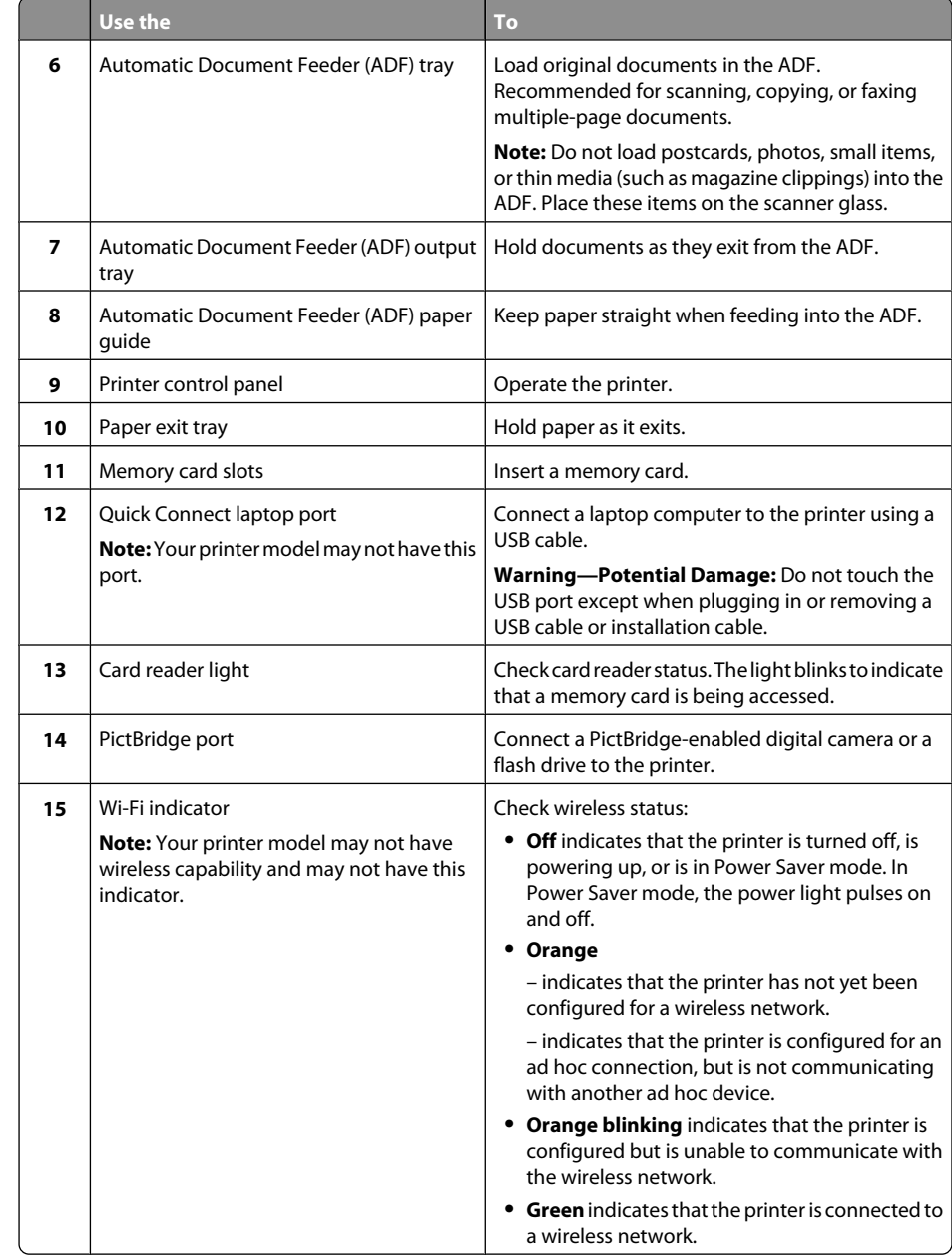

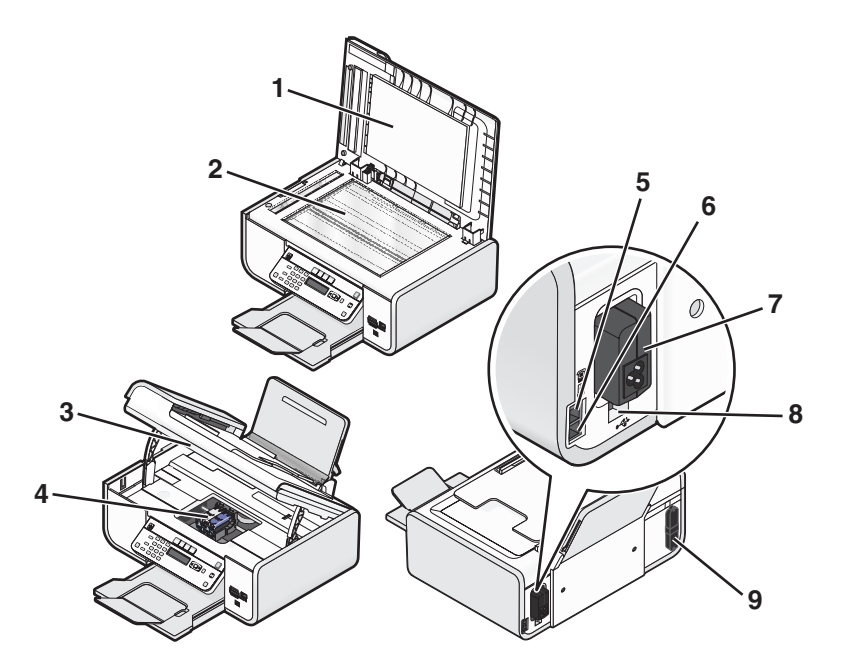

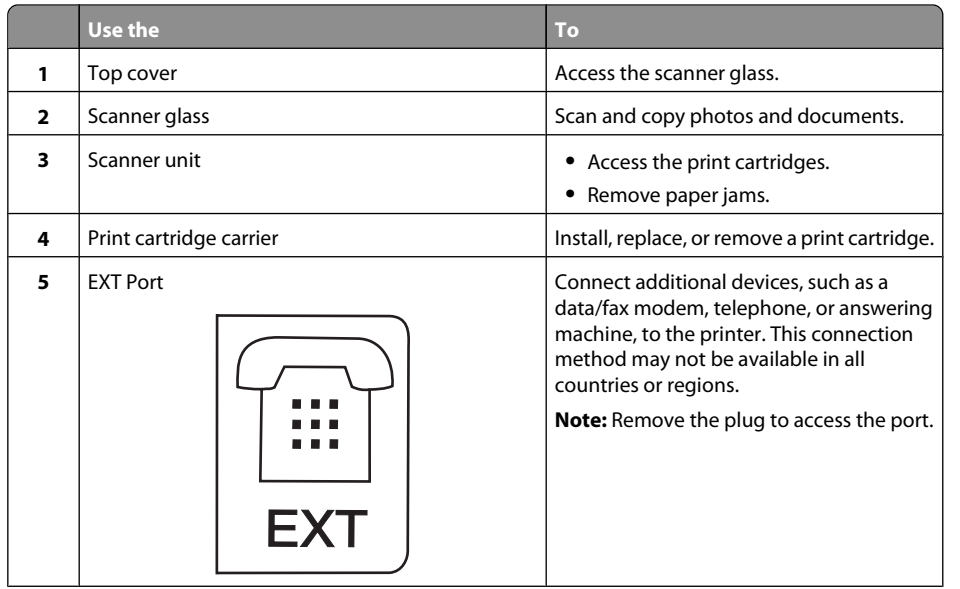

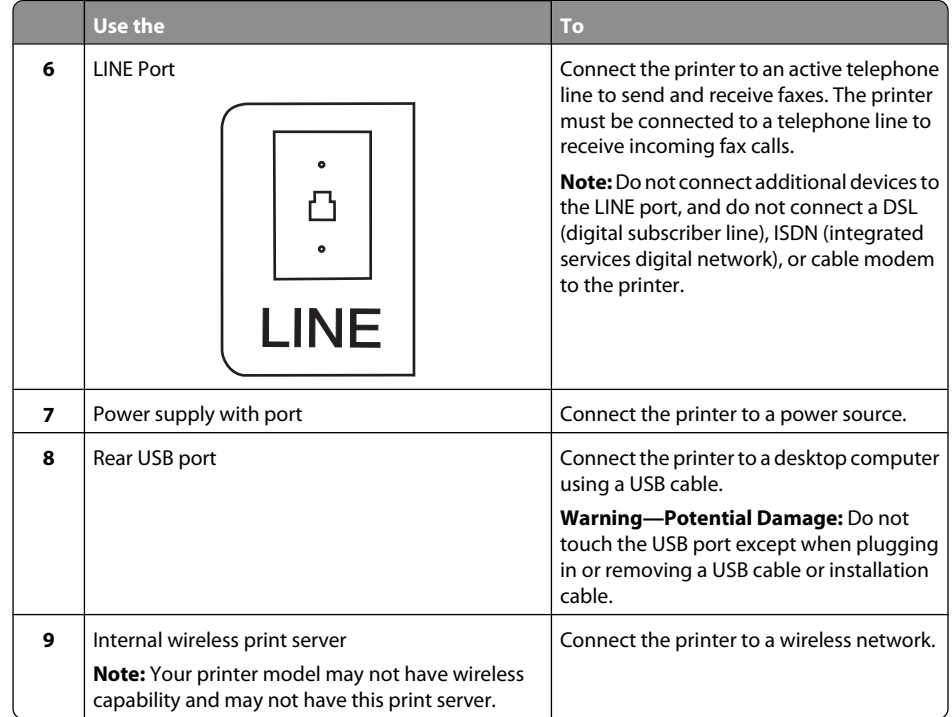

# <span id="page-7-0"></span>**Fax Setup**

# **Getting the printer ready to fax**

**CAUTION—SHOCK HAZARD:** Do not use the fax feature during a lightning storm. Do not set up this product or make any electrical or cabling connections, such as the power supply cord or telephone, during a lightning storm.

# **Setting up the printer as a copier only or fax only**

Use the following instructions if you do not want to connect the printer to a computer.

**Note:** If you want to connect the printer to a computer, use the setup documentation and the printer software CD that came with the printer.

**1** Unpack the printer.

**Note:** Contents, such as the number of print cartridges, may vary by model.

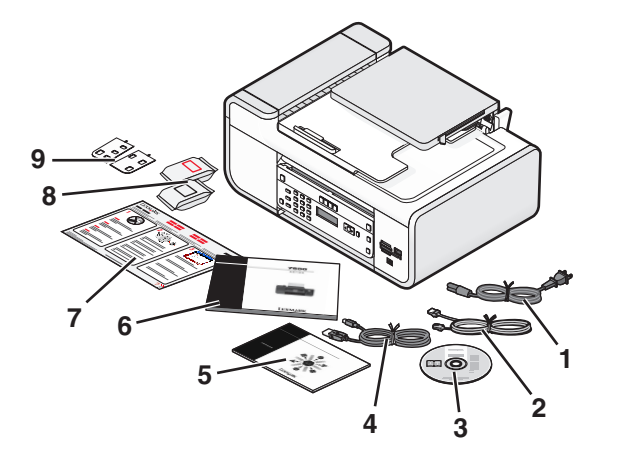

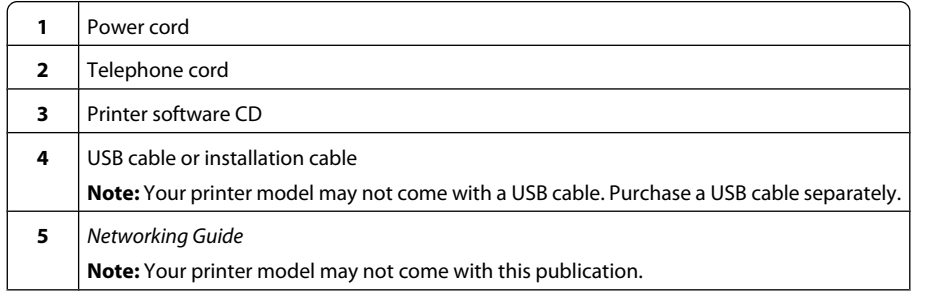

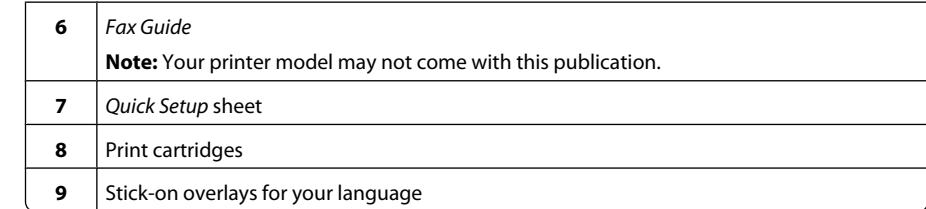

**2** Remove tape and packing material from all areas of the printer.

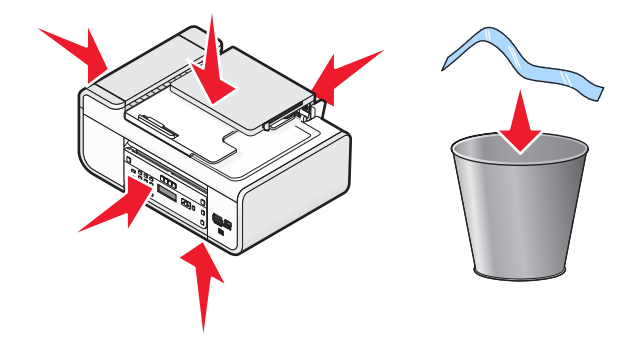

**3** Raise the printer control panel.

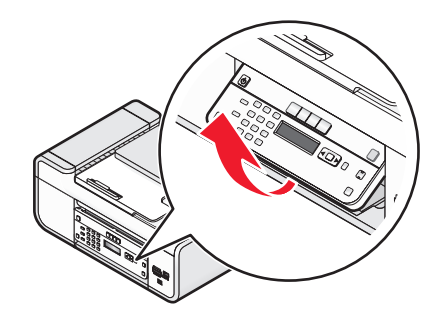

**4** If a stick-on overlay for your language needs to be installed, peel off the covering from the back of the overlays to expose the adhesive.

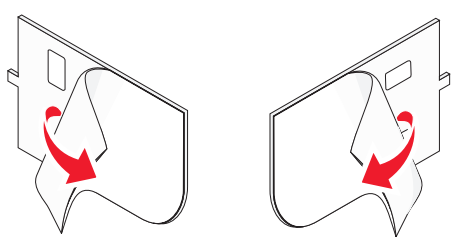

**5** Place the stick-on overlays on the recessed areas of the printer control panel, and then press down on the stick-on overlays.

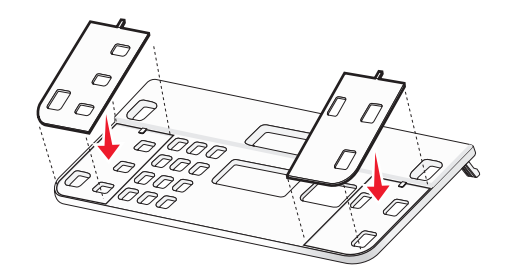

**6** Extend the paper exit tray.

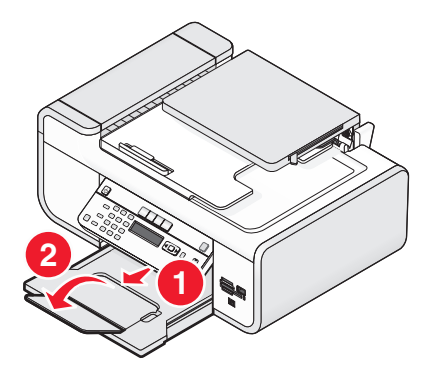

**7** Raise the paper support, and then press down on the paper adjustment lever to extend the paper guides.

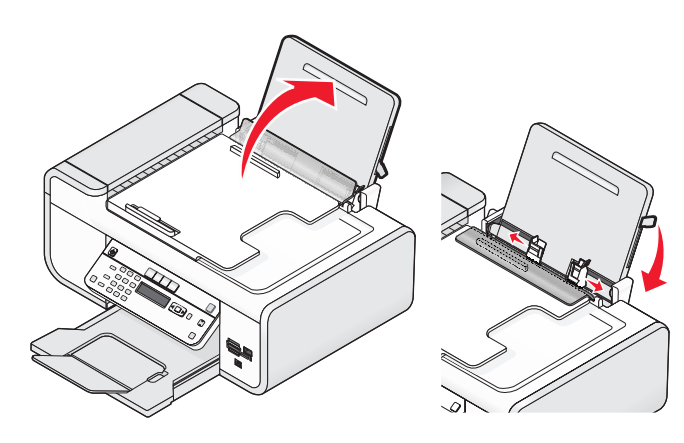

**8** Load paper, and then pull up the paper adjustment lever to adjust the paper guides. The paper guides should rest against the edges of the paper.

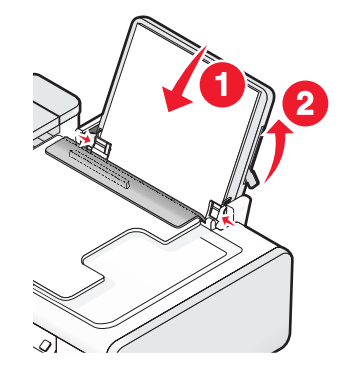

**9** Connect the power cord to the printer.

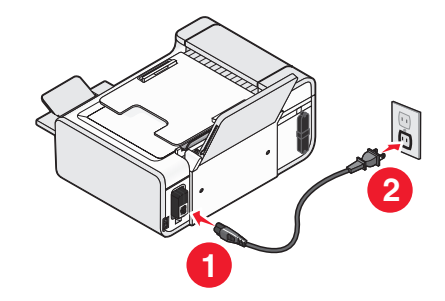

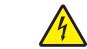

**CAUTION—SHOCK HAZARD:** Read the safety information included with this product before connecting power or making any cabling connections.

#### **10** If the printer does not automatically turn on, press  $\mathbf{\Theta}$ .

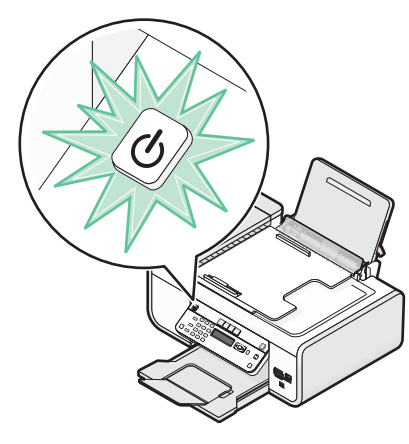

#### **11** If prompted, set the language.

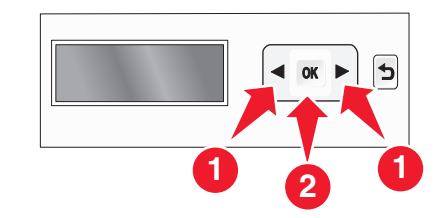

Press the arrow buttons until the language that you want appears, and then press  $[OK]$ .

#### **12** If prompted, set the country/region.

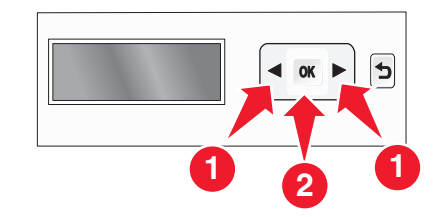

Press the arrow buttons until the country or region that you want appears, and then press  $[OK]$ .

#### **13** Set the date and time.

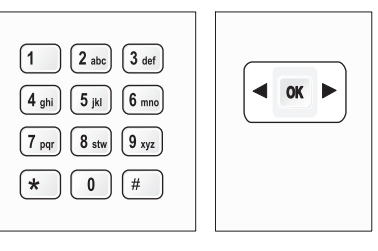

- **a** Using the keypad of the printer control panel, enter the month, day, and year, and then press to save.
- **b** Enter the time, and then press  $\boxed{ON}$  to save.
- **c** Press the arrow buttons to choose a time format, and then press  $\left[\frac{UN}{D}\right]$  to save.
- **14** Set the fax number and fax name.
	- **a** Enter a fax number, and then press  $\omega$  to save.
	- **b** Enter a fax name, and then press  $\boxed{OK}$  to save.
- **15** Open the printer, and then press down on the print cartridge carrier levers.

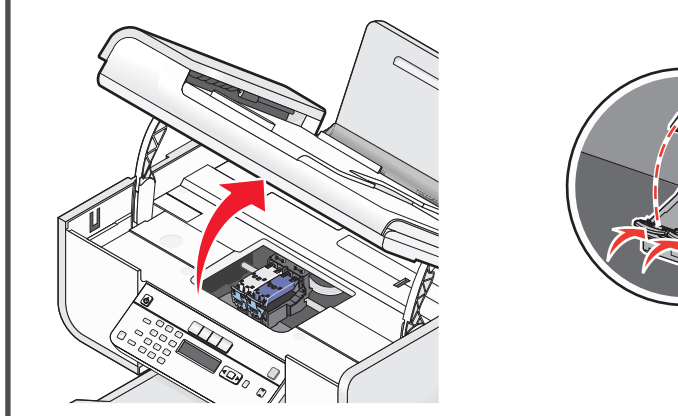

Open the color cartridge foil, and then remove the cartridge from the pack.

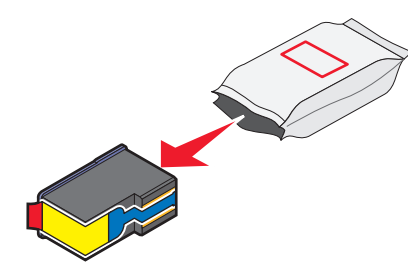

If a storage unit is included, remove the color cartridge from the storage unit.

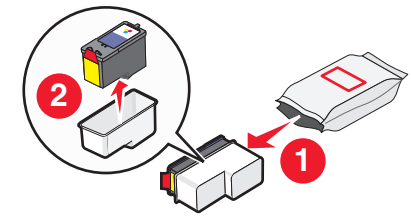

 Remove the tape from the color print cartridge, insert the cartridge in the right carrier, and then close the color cartridge carrier lid.

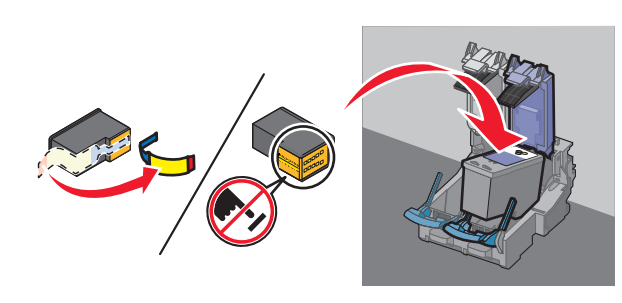

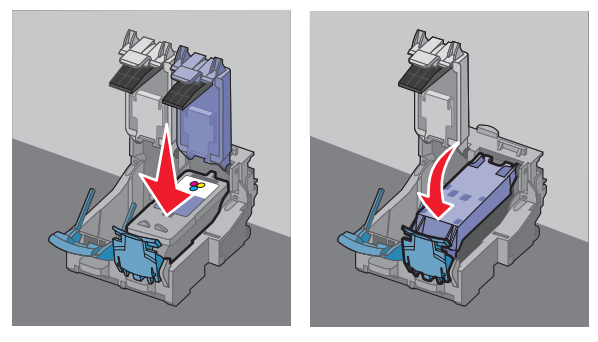

 If a black print cartridge is included in the box contents, open the black cartridge foil, and then remove the cartridge from the pack.

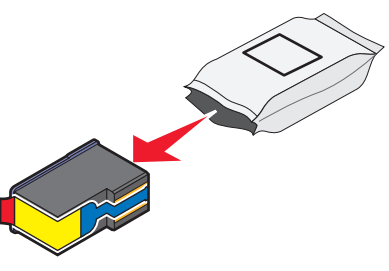

**Note:** You may need to purchase a black print cartridge separately.

 Remove the tape from the black print cartridge, insert the cartridge in the left cartridge carrier, and then close the black cartridge carrier lid.

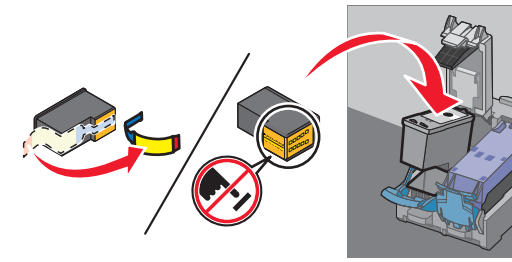

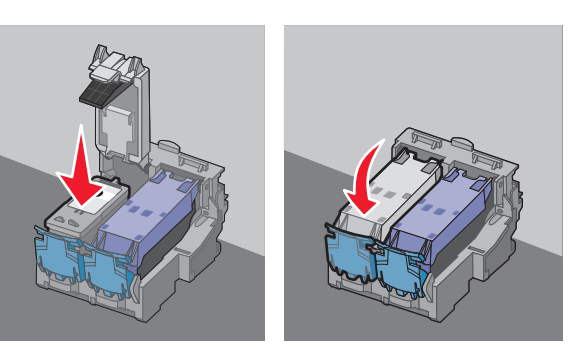

<span id="page-11-0"></span>**21** Close the printer.

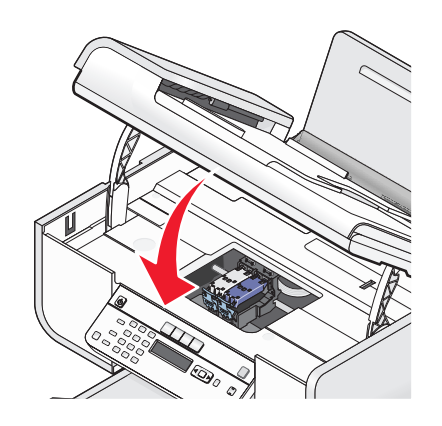

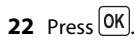

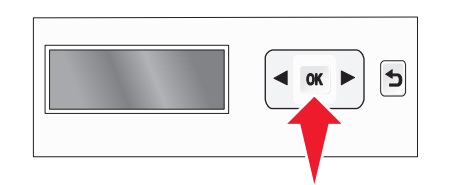

An alignment page prints.

**23** Discard or recycle the alignment page.

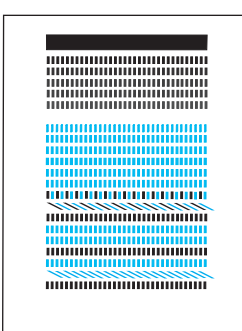

#### **Notes:**

- **•** The alignment page may differ from the one shown.
- **•** Streaks on the alignment page are normal and do not indicate a problem.

# **Using an RJ11 adapter**

#### **Country/region**

- **•** United Kingdom
- **•** Ireland
- **•** Finland
- **•** Norway
- **•** Denmark
- **•** Italy
- **•** Sweden
- **•** Netherlands
- **•** France
- **•** Portugal

To connect your printer to an answering machine or other telecommunications equipment, use the telephone line adapter included in the box with the printer.

**1** Connect one end of the telephone cord into the Line port **[4]** of the printer.

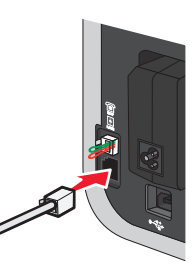

**2** Connect the adapter to the telephone line that came with the printer.

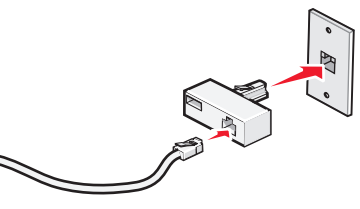

**Note:** The UK adapter is shown. Your adapter may look different, but it will fit the telephone outlet used in your location.

**3** Connect the telephone line of your chosen telecommunications equipment to the left outlet of the adapter.

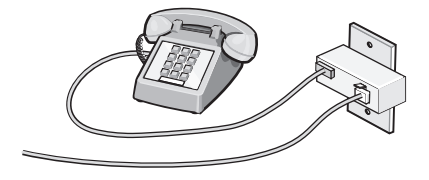

If your telecommunications equipment uses a US-style (RJ11) telephone line, follow these steps to connect the equipment:

**1** Remove the plug from the EXT port on the back of the printer.

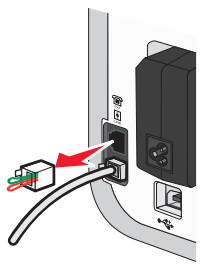

**Note:** Once this plug is removed, any country- or region-specific equipment you connect to the printer by the adapter, as shown, will not function properly.

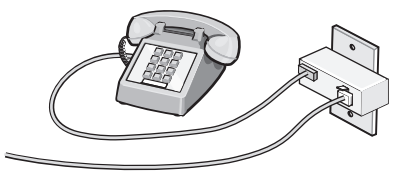

**2** Connect your telecommunications equipment directly to the EXT port on the back of the printer.

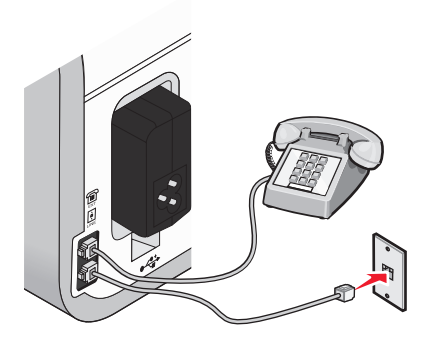

**Warning—Potential Damage:** Do not touch cables or the printer in the area shown while actively sending or receiving a fax.

#### **Country/region**

- **•** Saudi Arabia
- **•** United Arab Emirates
- **•** Egypt
- **•** Bulgaria
- **•** Czech Republic
- **•** Belgium
- **•** Australia
- **•** South Africa
- **•** Greece

To connect an answering machine or other telecommunications equipment to the printer:

**1** Remove the plug from the back of the printer.

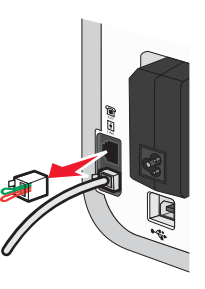

**Note:** Once this plug is removed, any country- or region-specific equipment that you connect to the printer by the adapter, as shown, will not function properly.

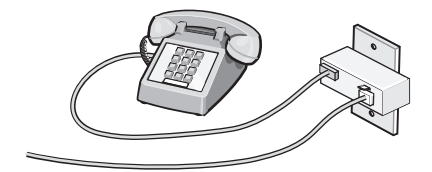

- 
- 
- 
- 
- 
- 
- 
- 
- 
- 

**•** Israel **•** Hungary **•** Poland **•** Romania**•** Russia **•** Slovenia **•** Spain **•** Turkey

<span id="page-13-0"></span>**2** Connect your telecommunications equipment directly to the EXT port on the back of the printer.

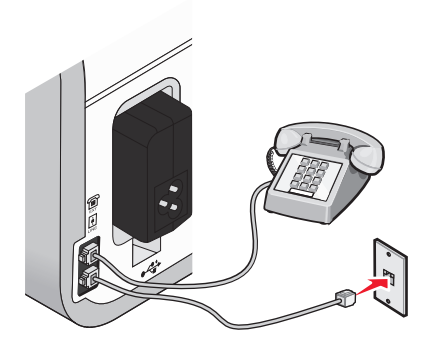

**Warning—Potential Damage:** Do not touch cables or the printer in the area shown while actively sending or receiving a fax.

#### **Country/region**

- **•** Germany
- **•** Austria
- **•** Switzerland

There is a plug installed in the EXT port of the printer. This plug is necessary for the proper functioning of the printer.

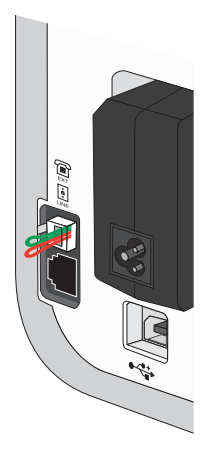

**Note:** Do not remove the plug. If you remove it, other telecommunications devices in your home (such as telephones or answering machines) may not work.

# **Choosing a fax connection**

You can connect the printer with equipment such as a telephone, an answering machine, or a computer modem. If problems occur, see ["Setup troubleshooting" on page 27.](#page-26-0)

**Note:** The printer is an analog device that works best when directly connected to the wall jack. Other devices (such as a telephone or answering machine) can be successfully attached to pass through the printer, as described in the setup steps. If you want a digital connection such as ISDN, DSL, or ADSL, a thirdparty device (such as a DSL filter) is required.

You do not need to attach the printer to a computer, but you do need to connect it to a telephone line to send and receive faxes.

You can connect the printer to other equipment. See the following table to determine the best way to set up the printer.

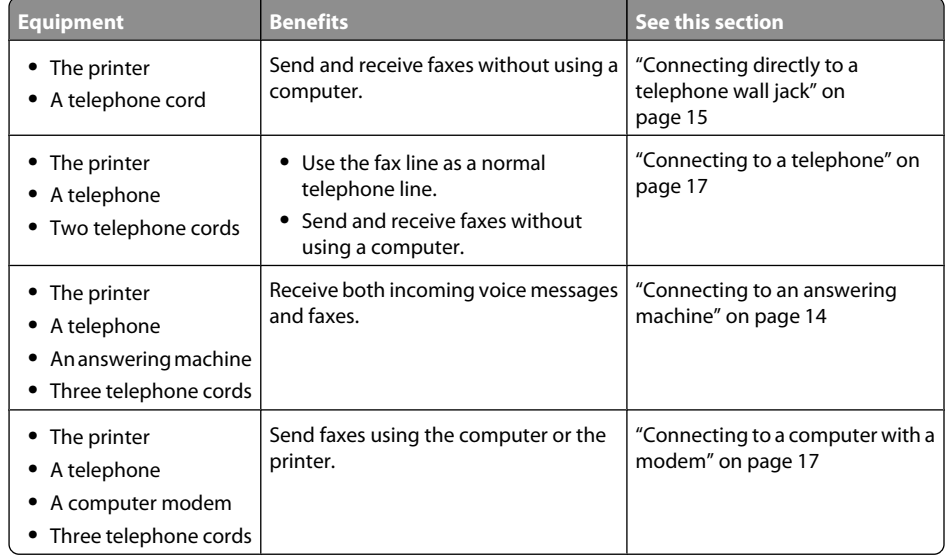

## **Connecting to an answering machine**

Connect an answering machine to the printer to receive both incoming voice messages and faxes.

**Note:** Setup steps may vary depending on your country or region. For more information on connecting the printer to telecommunications equipment, see the related topic, "Using an RJ11 adapter."

**1** Make sure you have the following:

- **•** A telephone
- **•** An answering machine
- **•** Three telephone cords
- **•** A telephone wall jack

<span id="page-14-0"></span>**2** Connect one telephone cord into the LINE port  $\frac{a}{b}$  of the printer, and then plug it into an active telephone wall jack.

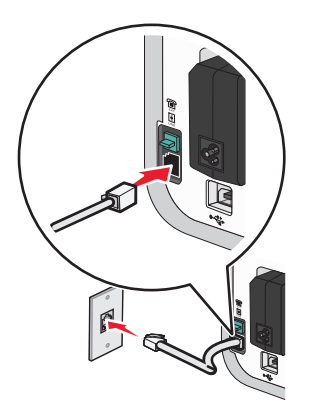

**3** Remove the protective plug from the EXT port of the printer.

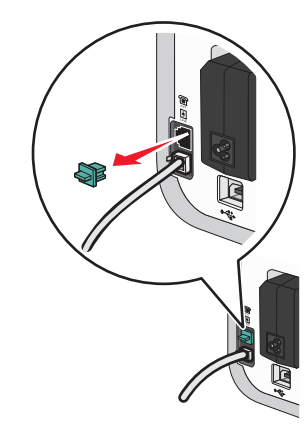

**4** Connect a second telephone cord from the telephone to the answering machine.

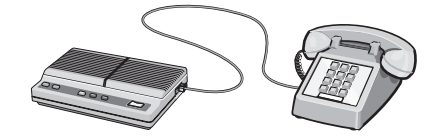

**5** Connect a third telephone cord from the answering machine to the EXT port  $\left[\begin{smallmatrix} \text{iii} \end{smallmatrix}\right]$  of the printer.

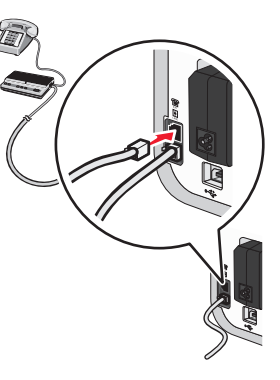

# **Connecting directly to a telephone wall jack**

Connect the printer directly to a telephone wall jack to send and receive faxes without using a computer.

- **1** Make sure you have a telephone cord and a telephone wall jack.
- **2** Connect one end of the telephone cord into the LINE port [4] of the printer.

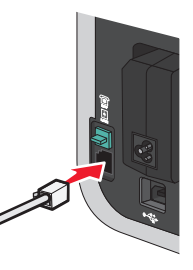

**3** Connect the other end of the telephone cord into an active telephone wall jack.

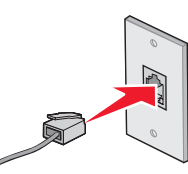

# <span id="page-15-0"></span>**Connecting directly to a telephone wall jack in Germany**

Connect the printer directly to a telephone wall jack to send and receive faxes without using a computer.

- **1** Make sure you have a telephone cord (provided with the product) and a telephone wall jack.
- **2** Connect one end of the telephone cord into the LINE port [4] of the printer.

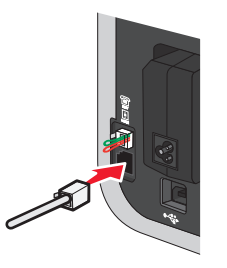

**3** Connect the other end of the telephone cord into the N slot of an active telephone wall jack.

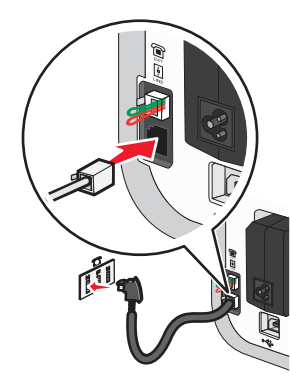

**4** If you would like to use the same line for both fax and telephone communication, connect a second telephone line (not provided) between the telephone and the F slot of an active telephone wall jack.

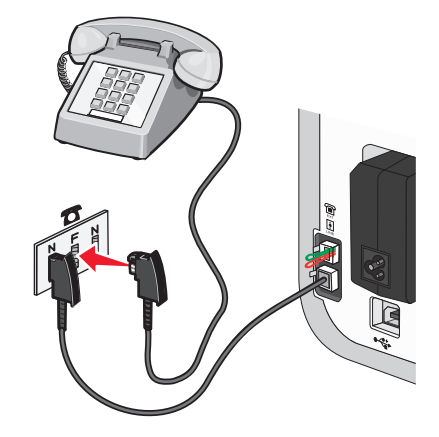

**5** If you would like to use the same line for recording messages on your answering machine, connect a second telephone line (not provided) between the answering machine and the other N slot of the telephone wall jack.

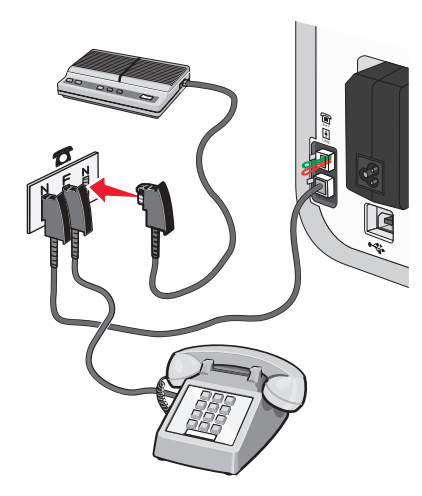

# <span id="page-16-0"></span>**Connecting to a computer with a modem**

Connect the printer to a computer with a modem to send faxes from the software application.

**Note:** Setup steps may vary depending on your country or region. For more information on connecting the printer to telecommunications equipment, see the related topic, "Using an RJ11 adapter."

- **1** Make sure you have the following:
	- **•** A telephone
	- **•** A computer with a modem
	- **•** Two telephone cords
	- **•** A telephone wall jack
- **2** Connect a telephone cord into the LINE port  $\lfloor \frac{e}{2} \rfloor$  of the printer, and then plug it into an active telephone wall jack.

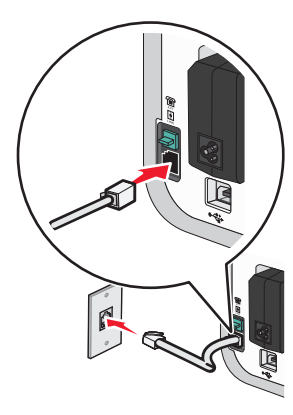

**3** Remove the protective plug from the EXT port  $\begin{bmatrix} \equiv \end{bmatrix}$  of the printer.

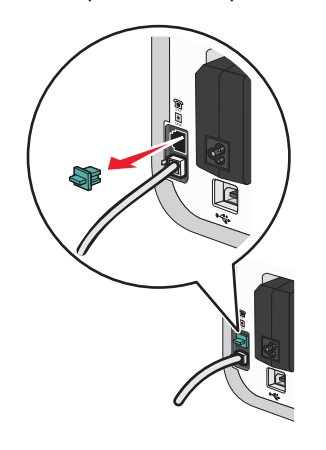

**4** Connect a second telephone cord from the computer modem to the EXT port  $\left[\begin{smallmatrix}\n\text{iii} \\
\text{iv}\n\end{smallmatrix}\right]$  of the printer.

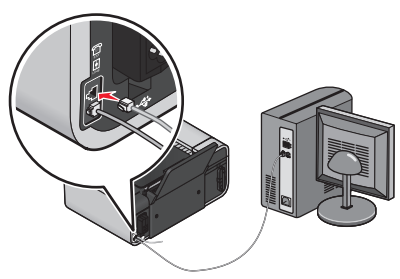

## **Connecting to a telephone**

Connect a telephone to the printer to use the fax line as a normal telephone line. Then set up the printer wherever your telephone is located to make copies or to send and receive faxes without using a computer.

**Note:** Setup steps may vary depending on your country or region. For more information on connecting the printer to telecommunications equipment, see the related topic, "Using an RJ11 adapter."

- **1** Make sure you have the following:
	- **•** A telephone
	- **•** Two telephone cords
	- **•** A telephone wall jack
- **2** Connect one telephone cord to the LINE port  $\frac{e}{1}$  of the printer, and then plug it into an active telephone wall jack.

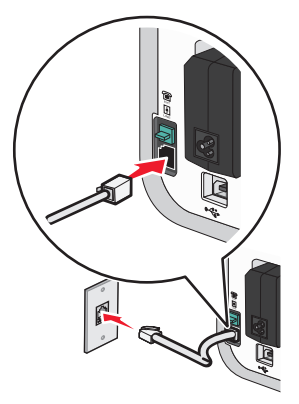

<span id="page-17-0"></span>**3** Remove the protective plug from the EXT port  $\begin{bmatrix} \equiv \end{bmatrix}$  of the printer.

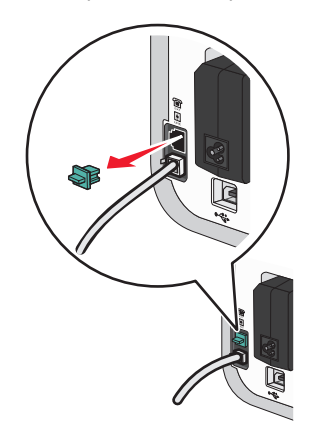

**4** Connect the other telephone cord to a telephone, and then plug it into the EXT port  $\lfloor \frac{m}{2} \rfloor$  of the printer.

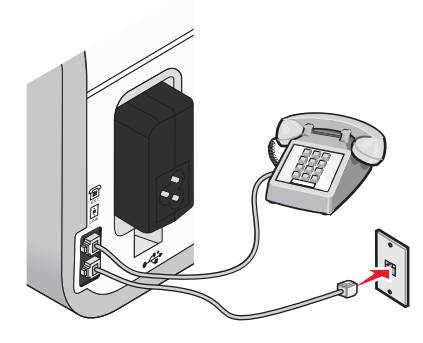

## **Using a digital phone service**

The fax modem is an analog device. Certain devices can be connected to the printer so that digital telephone services can be used.

- **•** If you are using an ISDN telephone service, connect the printer to an analog telephone port (an Rinterface port) on an ISDN terminal adapter. For more information and to request an R-interface port, contact your ISDN provider.
- **•** If you are using DSL, connect to a DSL filter or router that will support analog use. For more information, contact your DSL provider.
- **•** If you are using a PBX telephone service, make sure you are connecting to an analog connection on the PBX. If none exists, consider installing an analog telephone line for the fax machine. For more information on faxing when using a PBX telephone service, see the related topic, "Setting up to fax while behind a PBX."

# <span id="page-18-0"></span>**Using Fax**

**CAUTION—SHOCK HAZARD:** Do not use the fax feature during a lightning storm. Do not set up **the charge of the structure any electrical or cabling connections, such as the power supply cord or** telephone, during a lightning storm.

# **Loading original documents on the scanner glass**

You can scan and then print photos, text documents, magazine articles, newspapers, and other publications. You can scan a document for faxing. You can also scan three-dimensional objects for use in catalogs, brochures, or product flyers.

**Note:** Place photos, postcards, small items, thin items (such as magazine clippings), and three-dimensional objects on the scanner glass instead of in the ADF.

- **1** Make sure the computer and the printer are on.
- **2** Open the top cover.

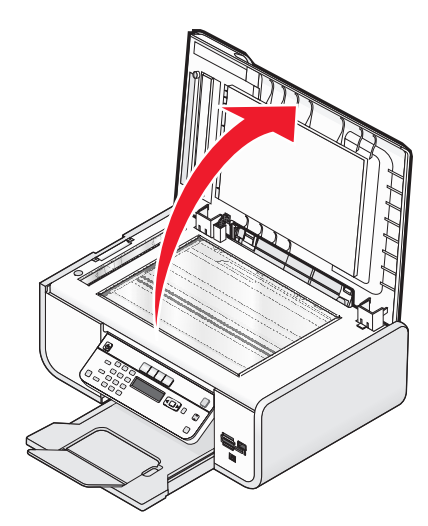

**3** Place the original document facedown on the scanner glass in the upper left corner.

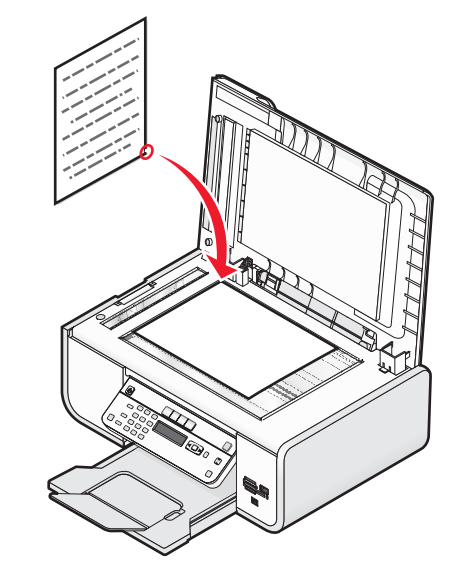

**Note:** Photos should be loaded as shown.

**4** Close the top cover to avoid dark edges on the scanned image.

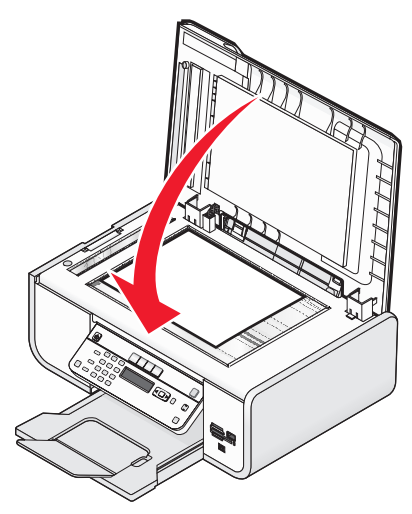

# <span id="page-19-0"></span>**Loading original documents into the Automatic Document Feeder**

You can load up to 25 sheets of an original document into the Automatic Document Feeder (ADF) for scanning, copying, and faxing. You can load A4-, letter-, or legal-size paper into the ADF.

#### **Notes:**

- **•** Use only new, unwrinkled paper that is not curled.
- **•** Do not load postcards, photos, small items, transparencies, photo paper, or thin media (such as magazine clippings) into the ADF. Place these items on the scanner glass.
- **1** Adjust the paper guide on the ADF tray to the width of the original document.
- **2** Fan the original document.

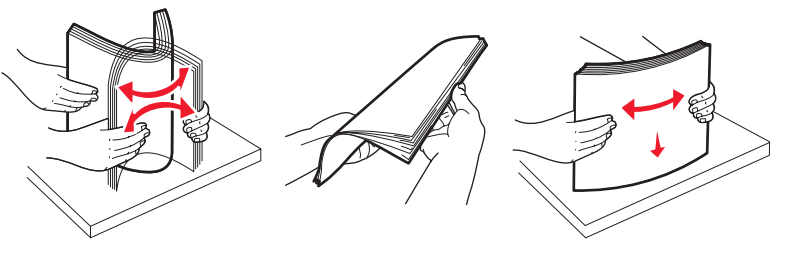

**3** Load the original document faceup and top edge first into the ADF until you hear a beep.

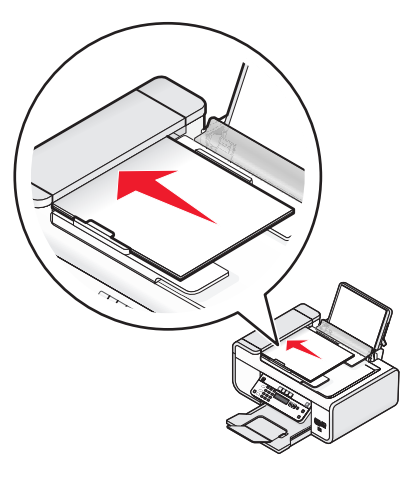

The document feeds into the ADF.

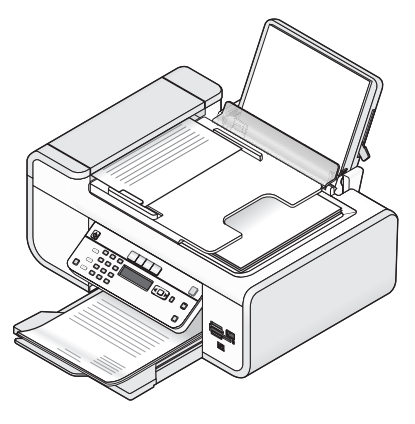

**Note:** Preview is not supported when using the ADF. You can preview one page at a time when using the scanner.

### **Automatic Document Feeder (ADF) paper capacity**

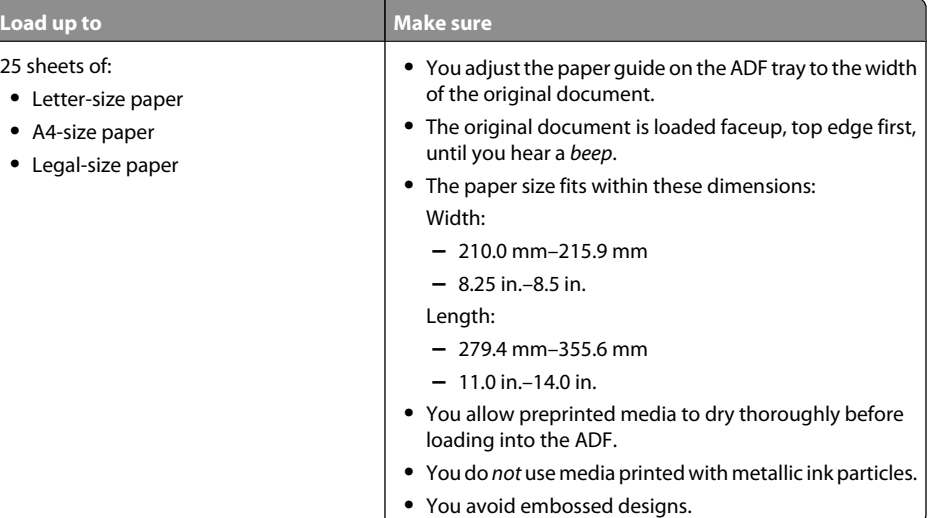

# <span id="page-20-0"></span>**Sending a fax**

# **Sending a fax using the printer control panel**

- **1** Make sure the printer is on and is connected to a working phone line.
- **2** Load an original document faceup into the Automatic Document Feeder (ADF) or facedown on the scanner glass.

#### **Notes:**

- **•** Do not load postcards, photos, small items, transparencies, photo paper, or thin media (such as magazine clippings) into the ADF. Place these items on the scanner glass.
- **•** Adjust the paper guide on the ADF tray to the width of the original document.
- **•** When using the scanner glass, close the top cover to avoid dark edges on the scanned image.
- **3** From the printer control panel, press  $\otimes$ .
- **4** Enter a fax number, or press **Address Book** to select a number from the Speed Dial or Group Dial list.

#### **Notes:**

- **•** You can include a calling card number as part of the fax number.
- **•** A fax number can include up to 64 numbers, commas, periods, and/or the symbols \* or #.
- **5** If you want to send a fax to a group of numbers (broadcast fax):
	- **a** Press  $\left[\frac{UN}{D}\right]$ , and then press the arrow buttons until **Yes** appears.
	- **b** Repeat steps 4 through 5a until a maximum of 30 fax numbers have been entered.
- **6** Press **Color** or **Black** to select a color or black-and-white fax.
- **7** Press to start the fax job.

**Note:** If you entered multiple numbers and you are using the scanner glass to scan the pages, the message **Scan another page?** appears after each page is scanned to prompt you to load another page on the scanner glass.

# **Sending a fax while listening to a call (On Hook Dial)**

The manual dialing feature lets you dial a telephone number while listening to the call through a speaker on the printer. It is useful when you must navigate an automated answering system or enter a calling card number before sending your fax.

- **1** Make sure the printer is on and is connected to a working telephone line.
- **2** Load an original document faceup into the Automatic Document Feeder (ADF) or facedown on the scanner glass.

#### **Notes:**

- **•** Do not load postcards, photos, small items, transparencies, photo paper, or thin media (such as magazine clippings) into the ADF. Place these items on the scanner glass.
- **•** Adjust the paper guide on the ADF tray to the width of the original document.
- **•** When using the scanner glass, close the top cover to avoid dark edges on the scanned image.
- **3** From the printer control panel, press **Dialtone**.

You can now hear the dial tone of the telephone line.

**Note:** The Dialtone button will be active only when the fax modem is idle, or when the printer is not sending or receiving a fax.

- **4** Press the keypad numbers to navigate through an automated answering system.
- **5** Enter a fax number.

#### **Notes:**

- **•** You can include a calling card number as part of the fax number.
- **•** A fax number can include up to 64 numbers, commas, periods, and/or the symbols \* or #.
- **•** Only one fax number can be entered for On Hook Dial.

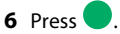

## **Sending a broadcast fax at a scheduled time**

You can send a fax to a combination of up to 30 people or groups at a time you choose.

- **1** Make sure the printer is on and is connected to a working telephone line.
- **2** Load an original document faceup into the Automatic Document Feeder (ADF) or facedown on the scanner glass.

#### **Notes:**

- **•** Do not load postcards, photos, small items, transparencies, photo paper, or thin media (such as magazine clippings) into the ADF. Place these items on the scanner glass.
- **•** Adjust the paper guide on the ADF tray to the width of the original document.
- **•** When using the scanner glass, close the top cover to avoid dark edges on the scanned image.
- **3** From the printer control panel, press  $\otimes$ .
- **4** Press until **Schedule Fax** appears.
- **5** Press the arrow buttons until **Send Later** appears, and then press <sup>[OK</sup>].
- **6** Enter the time you want to send the fax, and then press  $\overline{\mathsf{U}}$  to save the time.
- **7** If the printer is not set to the 24-hour mode, press the arrow buttons to select **AM** or **PM**, and then  $pres[OK]$
- **8** Select a recipient:
	- **•** If the recipient is listed in the Address Book, press **Address Book**, and then use the arrow buttons to scroll through the numbers in the Speed Dial or Group Dial list.
	- If the recipient is not listed in the Address Book, press  $\sum$  until **Fax** to appears, and then enter the number of the recipient.

<span id="page-21-0"></span>**9** If necessary, repeat step 8 and then press **UK** until a maximum of 30 fax numbers have been entered.

**10** Press to start scanning the document.

**Note:** At the designated time, the fax numbers are dialed and the fax is sent to all of the designated fax numbers. If the fax transmission is unsuccessful to any of the numbers on the broadcast list, then the unsuccessful numbers will be dialed again.

# **Receiving a fax**

## **Receiving a fax automatically**

- **1** Make sure the printer is on and is connected to a working phone line.
- **2** Make sure that Auto Answer is on.

To check if Auto Answer is on:

- **a** From the printer control panel, press **1**.
- **b** Press the arrow buttons until **Fax** Setup appears, and then press <sup>[OK]</sup>.
- **c** Press the arrow buttons until  $\mathbf{Ringing}$  and  $\mathbf{Answering}$  appears, and then press  $\overline{\mathsf{OM}}$ .
- **d** Press <sup>OK</sup> again. Check to see if Auto Answer is set to **On**.
- **e** If Auto Answer is not set to on, press the arrow buttons until On appears, and then press UN to save the setting.
- **3** Set the number of times the telephone rings before the printer automatically receives faxes:
	- **a** Press the arrow buttons until **Pick-up** On appears, and then press <sup>[OK</sup>].
	- **b** Press the arrow buttons until the setting that you want appears, and then press  $[OK]$  to save the setting.

When the number of rings you set is detected, the printer automatically receives the incoming fax.

# **Receiving a fax manually**

- **1** Make sure the printer is on and is connected to a working telephone line.
- **2** Make sure that Auto Answer is off.
- **3** To receive the fax, press  $\bullet$  or press \*9 \* on the telephone after you answer it and hear fax tones.
- **4** Hang up the telephone.
	- The printer receives the fax.

## **Receiving a fax with an answering machine**

- **1** Make sure that Auto Answer is on.
- **2** Make sure you have set the number of times the telephone rings before receiving a fax automatically. When a telephone ring is detected, the answering machine picks up the call.
	- **•** If the printer detects a fax, it receives the fax and disconnects the answering machine.
	- **•** If the printer does not detect a fax, the answering machine receives the call.
- **3** Set the answering machine to answer incoming calls before the printer does.

For example, if you set the answering machine to answer calls after three rings, set the printer to answer calls after five rings.

## **Forwarding faxes**

Use the fax-forwarding feature if you are going to be away, but still want to receive your faxes. There are three fax-forwarding values or settings:

- **• Off**—(Default)
- **• Forward**—The printer sends the fax to the designated fax number.
- **• Print & Forward**—The printer prints the fax and then sends it to the designated fax number.
- **1** Make sure the printer is on and is connected to a working telephone line.
- **2** Press the arrow buttons until **Fax** Setup appears, and then press  $OM$ .
- **3** Press the arrow buttons until **Ringing and Answering** appears, and then press  $OR$ .
- **4** Press the arrow buttons until **Fax** Forward appears, and then press <sup>[OK</sup>].
- **5** Press the arrow buttons until **Forward** or **Print & Forward** appears, and then press  $OR$ .
- **6** Enter the number to which you want to forward the fax, and then press  $[OK]$ .

# **Customizing dial settings**

## **Setting up the Address Book**

- **1** From the printer control panel, press  $\mathcal I$ .
- **2** Press the arrow buttons until **Fax** Setup appears, and then press  $OM$ .
- **3** Press **UN** again.
- **4** To add a fax number to your Address Book:
	- **a** Press the arrow buttons until **Add** appears, and then press <sup>UK</sup>.
	- **b** Press <sup>OK</sup> again.
	- **c** Use the keypad to enter the fax number in the Enter Number field, and then press  $[OK]$ .
- <span id="page-22-0"></span>**d** Use the keypad to enter the name of the person associated with the fax number in the Enter Name field, and then press  $[OK]$  to save the entry.
- **e** Repeat steps b through d to add additional entries as needed. You can enter up to 89 fax numbers.
- **5** To add a fax group:
	- **a** Press [<sup>UN</sup>].
	- **b** Using the keypad, enter any number from 90 to 99, and then press  $[OK]$ .
	- **c** Enter a fax number in the Enter Number field, and then press  $[OK]$ .
	- **d** Press <sup>[OK</sup>].
	- **e** Repeat steps c through d as necessary. You can enter up to 30 fax numbers for the group. If you do not want to add another fax number, press the arrow buttons until **No** appears, and then  $pres$   $|OK|$
	- **f** Enter the group name in the Enter name field, and then press  $\overline{\text{OK}}$  to save the entry.

#### **Notes:**

- **•** You can include a calling card number as part of the fax number.
- **•** A fax number can include up to 64 numbers, commas, periods, spaces, and/or these symbols: \* # +  $($ ).

# **Setting up a dialing prefix**

You can add a prefix to the beginning of each number dialed. The prefix can include up to eight numbers, commas, periods, and/or these symbols: \* # + - ( ).

- **1** From the printer control panel, press  $\mathcal I$ .
- **2** Press the arrow buttons until **Fax** Setup appears, and then press <sup>LOK</sup>.
- **3** Press the arrow buttons until **Ringing and Answering** appears, and then press  $OR$ .
- **4** Press the arrow buttons until **Manual** Pickup Code appears, and then press  $OR$ .
- **5** Enter the prefix to be dialed before each telephone number, and then press  $[0<sup>K</sup>]$  to save the setting.

# **Setting up Caller ID**

Caller ID is a service provided by some telephone companies that identifies the telephone number (and possibly the name) of the person who is calling. If you subscribe to this service, it works with the printer. When you receive a fax, the telephone number of the person who is sending you the fax appears on the display.

The printer supports two distinct Caller ID patterns: Pattern 1 (FSK) and Pattern 2 (DTMF). Depending on the country or region you live in and the telecommunications company you subscribe to, you may need to switch the pattern to display Caller ID information.

**Note:** Caller ID is available in only certain countries and regions.

- **1** From the printer control panel, press  $\mathcal I$ .
- **2** Press the arrow buttons until **Fax** Setup appears, and then press  $OM$ .
- **3** Press the arrow buttons until **Ringing and Answering** appears, and then press  $OR$ .
- **4** Press the arrow buttons until Caller ID Pattern appears, and then press  $OR$ .
- **5** Press the arrow buttons until the setting that you want appears, and then press  $UN$  to save the setting.

# **Setting the distinctive ring**

Distinctive ring is a service provided by some telephone companies that assigns multiple phone numbers to a single telephone line. If you subscribe to this service, you can program your printer to have a distinctive ring pattern and phone number for incoming faxes.

- **1** From the printer control panel, press **1**.
- **2** Press the arrow buttons until **Fax** Setup appears, and then press  $OM$ .
- **3** Press the arrow buttons until **Ringing and Answering** appears, and then press  $OR$ .
- **4** Press the arrow buttons until **Ring Pattern** appears, and then press <sup>[OK</sup>].
- **5** Press the arrow buttons until the ring pattern that you want appears, and then press  $OR$ .

# **Setting a fax manual answer code**

- **1** From the printer control panel, press  $\mathcal I$ .
- **2** Press the arrow buttons until **Fax** Setup appears, and then press <sup>[OK</sup>].
- **3** Press the arrow buttons until **Ringing and Answering** appears, and then press  $OR$ .
- **4** Press the arrow buttons until **Manual Pickup Code** appears.
- **5** Enter the code you want to use.

**Note:** The code can include up to seven numbers, commas, periods, and/or these symbols: \* # + - ( ).

**6** Press  $\omega$  to save the setting.

# <span id="page-23-0"></span>**Setting up to fax while behind a PBX**

If the printer is being used in a business or office, it may be connected to a Private Branch Exchange (PBX) telephone system. Ordinarily, when dialing a fax number, the printer waits to recognize the dial tone and then dials the fax number. However, this method of dialing may not work if the PBX telephone system uses a dial tone that is not recognizable to most fax machines. The "Behind PBX (Dial Tone Detect Off)" feature enables the printer to dial the fax number without waiting to recognize the dial tone.

- **1** From the printer control panel, press  $\boldsymbol{\gamma}$ .
- **2** Press the arrow buttons until **Fax** Setup appears, and then press  $OM$ .
- **3** Press the arrow buttons until Dialing and Sending appears, and then press  $OR$ .
- **4** Press the arrow buttons until Dial Method appears, and then press  $OM$ .
- **5** Press the arrow buttons until **Behind PBX** appears, and then press **OK** to save the setting.

# **Managing faxes**

# **Setting up a fax footer**

- **1** From the printer control panel, press **1**.
- **2** Press the arrow buttons until **Fax** Setup appears, and then press <sup>OK</sup>.
- **3** Press the arrow buttons until **Fax** Printing appears, and then press <sup>[OK</sup>].
- **4** Press the arrow buttons until Fax Footer appears, and then press  $OM$ .
- **5** Press the arrow buttons until On appears, and then press  $\mathsf{U}^{\mathsf{K}}$  to save the setting.
- **6** During the initial setup of your printer, you were prompted to enter the date and time. If you have not entered this information:
	- **a** Press **D** twice.
	- **b** Press the arrow buttons until Device Setup appears, and then press <sup>OK</sup>.
	- **c** Press the arrow buttons until **Date/Time** appears, and then press <sup>[UK</sup>].
	- **d** Enter the date using the keypad, and then press  $OR$ .
	- **e** Enter the time using the keypad, and then press  $\lfloor 0 \kappa \rfloor$ .
	- **f** If the hour you entered is 12 or less, press the arrow buttons until **AM**, **PM**, or **24hr** appears, and then press  $[0K]$  to save the setting.

# **Printing fax activity reports**

You can print reports of faxes sent and/or received.

- **1** From the printer control panel, press  $\mathcal I$ .
- **2** Press the arrow buttons until **Fax** Setup appears, and then press  $OM$ .
- **3** Press the arrow buttons until **Reports** appears, and then press <sup>OK</sup>.
- **4** To set when to print fax activity reports:
	- **a** Press again.
	- **b** Press the arrow buttons to choose whether to print the fax activity reports after 40 faxes or on request only.
- **5** To print fax activity reports, press the arrow buttons until **Print Reports** appears, and then  $pres[OK]$ 
	- **•** To print sent fax history only, press the arrow buttons until **Send Log** appears, and then  $pres<sub>1</sub>$  ok
	- **•** To print received fax history only, press the arrow button until **Receive Log** is highlighted, and then press  $|OK|$ .

# **Printing the Fax Settings List**

- **1** From the printer control panel, press **1**.
- **2** Press the arrow buttons until **Fax** Setup appears, and then press <sup>[OK</sup>].
- **3** Press the arrow buttons until **Reports** appears, and then press <sup>[OK]</sup>.
- **4** Press the arrow buttons until Print Reports appears, and then press  $OM$ .
- **5** Press the up or down arrow button until  $\texttt{Setting}$  List is highlighted, and then press  $[06]$ .

The user default settings list prints, which lists each fax setting in the printer, the value it is set to, and its factory default.

## **Blocking junk faxes**

If you have Caller ID, you can block faxes sent from specific numbers and/or all faxes which do not include a Caller ID number.

- **1** To turn on the Block List feature:
	- **a** From the printer control panel, press **1**.
	- **b** Press the arrow buttons until **Fax** Setup appears, and then press <sup>[OK]</sup>.
	- **c** Press the arrow buttons until **Fax** Blocking appears, and then press  $[0<sup>n</sup>]$ .
- <span id="page-24-0"></span>**d** Press the arrow buttons until **Turn** On/Off appears, and then press <sup>[OK]</sup>.
- **e** Press the arrow buttons until On appears, and then press  $Q_N$  to save the setting.
- **2** To add each fax number you want to block:
	- **a** From the printer control panel, press **1**.
	- **b** Press the arrow buttons until **Fax** Setup appears, and then press <sup>[OK]</sup>.
	- **c** Press the arrow buttons until **Fax** Blocking appears, and then press <sup>[OK</sup>].
	- **d** Press the arrow buttons until **Add** appears, and then press <sup>[OK]</sup>.
	- **e** Use the keypad to enter the fax number in the Fax Number field, and then press **UK** to save.
	- **f** Use the keypad to enter the name of the person associated with the fax number in the Name field.
	- **g** Repeat steps 2e through 2f until you have added all the numbers you want to block. You can block up to 50 numbers.
- **3** To block faxes sent from an unidentified number (a number with no Caller ID):
	- **a** From the printer control panel, press  $\boldsymbol{\gamma}$ .
	- **b** Press the arrow buttons until **Fax** Setup appears, and then press <sup>[OK]</sup>.
	- **c** Press the arrow buttons until **Fax** Blocking appears, and then press  $[0, 0]$ .
	- **d** Press the arrow buttons until **Block** No-ID appears, and then press <sup>[OK]</sup>.
	- **e** Press the arrow buttons until On appears, and then press  $\cup$ N to save the setting.
- **4** If you want to print a list of blocked faxes:
	- **a** From the printer control panel, press **1**.
	- **b** Press the arrow buttons until **Fax** Setup appears, and then press <sup>[OK]</sup>.
	- **c** Press the arrow buttons until **Fax** Blocking appears, and then press <sup>[OK</sup>].
	- **d** Press the arrow buttons until **Print** appears, and then press  $\frac{ON}{N}$  to print the list.

**Note:** This feature is available only when there are blocked fax entries.

## **Blocking unwanted changes to fax settings**

This feature blocks network users from changing the fax settings of the printer.

- 1 From the printer control panel, press **1**.
- **2** Press the arrow buttons until **Device Setup** appears, and then press  $OM$ .
- **3** Press the arrow buttons until **Host Fax Settings** appears, and then press  $OR$ .
- **4** Press the arrow buttons until **Block** appears, and then press  $\cup$ N to save the setting.

# <span id="page-25-0"></span>**Ordering cartridges**

# **Ordering print cartridges**

Lexmark 5600-6600 Series models (except Lexmark 5690 and Lexmark 6690)

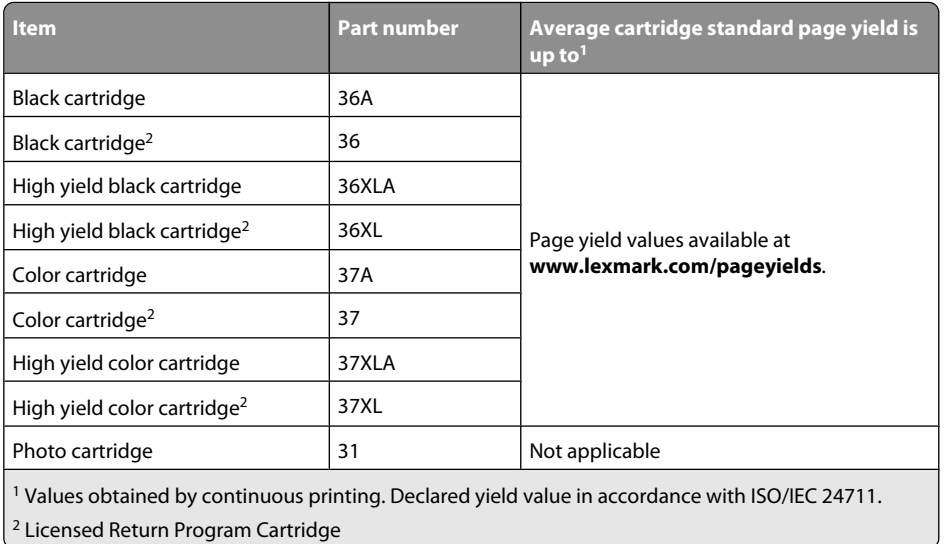

Lexmark 5690 and Lexmark 6690 models

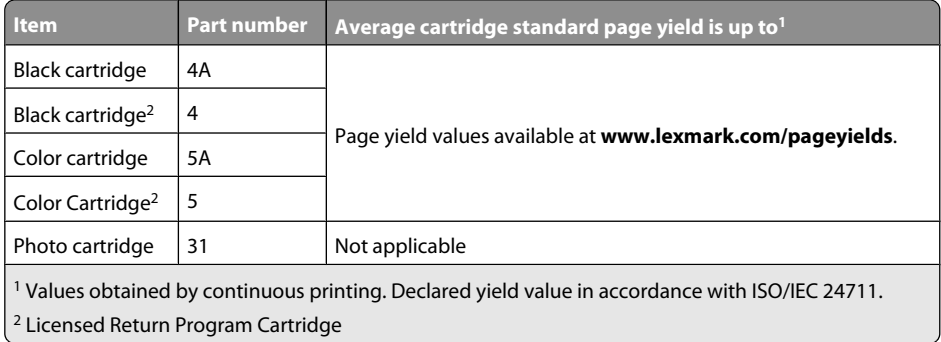

# <span id="page-26-0"></span>**Troubleshooting**

# **Using the printer troubleshooting software (Windows only)**

The LexmarkTM Service Center provides step-by-step troubleshooting help and contains links to printer maintenance tasks and customer support.

To open the Lexmark Service Center, use one of these methods:

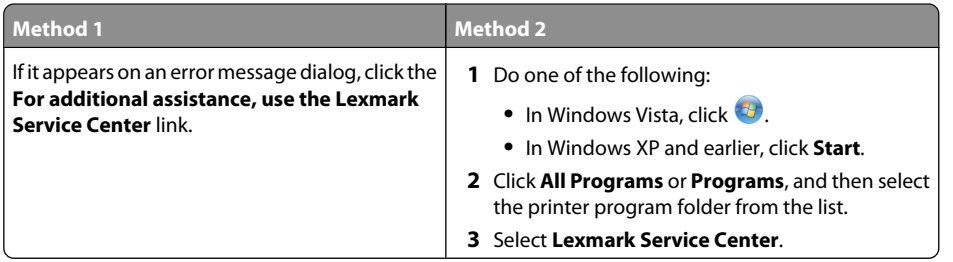

# **Setup troubleshooting**

# **Incorrect language appears on the display**

These are possible solutions. Try one of the following:

## **CHANGE THE LANGUAGE SELECTION DURING INITIAL SETUP**

During initial setup, and every time you reset the printer to factory default settings, you will be asked to select a language.

To select a language, press the arrow buttons until the language that you want appears on the display, and then press  $\boxed{OK}$ 

## **SELECT A DIFFERENT LANGUAGE AFTER INITIAL SETUP**

In case the wrong language was set during initial setup, you can still change the language settings of the printer.

1 From the printer control panel, press  $\sim$ .

**2** Press the right arrow button, and then press  $U<sup>K</sup>$ .

**3** Press **M** again.

- **4** Press the arrow buttons until the language that you want appears on the display, and then  $pres[OK]$
- **5** If you are sure, press the right arrow button, and then press  $\mathsf{U}^{\mathsf{K}}$  to change the language.

# **Power button is not lit**

These are possible solutions. Try one or more of the following:

## **PRESS POWER BUTTON**

Make sure the printer is on by pressing  $\mathbb U$ .

### **DISCONNECT AND RECONNECT THE POWER CORD**

- **1** Disconnect the power cord from the wall outlet, and then from the printer.
- **2** Plug the cord all the way into the power supply on the printer.

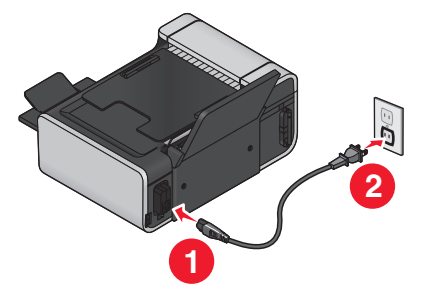

- **3** Plug the cord into an electrical outlet that other electrical devices have been using.
- **4** If the  $\mathbf \cup$  light is not on, press  $\mathbf \cup$ .

# **Software did not install**

If you encountered problems while installing, or if your printer does not appear in the list in the Printers folder or as a printer option when sending a print job, you can try uninstalling and reinstalling the software.

These are some other possible solutions. Try one or more of the following:

## **MAKE SURE YOUR OPERATING SYSTEM IS SUPPORTED**

The following operating systems are supported: Windows Vista, Windows XP, Windows 2000 with Service Pack 3 or later, and Mac OS X versions 10.5, 10.4 and 10.3.

**CHECK THAT YOUR COMPUTER MEETS THE MINIMUM SYSTEM REQUIREMENTS LISTED ON THE PRINTER BOX**

## <span id="page-27-0"></span>**CHECK THE USB CONNECTION**

- **1** Check the USB cable for any obvious damage. If the cable is damaged, use a new one.
- **2** Firmly plug the square end of the USB cable into the back of the printer.
- **3** Firmly plug the rectangular end of the USB cable into the USB port of the computer. The USB port is marked with the  $\overrightarrow{C_{\bullet}}$  USB symbol.

### **RECONNECT THE POWER SUPPLY**

- **1** Press  $\bigcup$  to turn the printer off.
- **2** Disconnect the power cord from the wall outlet.
- **3** Gently remove the power supply from the printer.
- **4** Reconnect the power supply to the printer.
- **5** Plug the power cord into the wall outlet.
- **6** Press  $\bigcup$  to turn the printer on.

### **TEMPORARILY DISABLE SECURITY PROGRAMS IN WINDOWS**

- **1** Close all open programs.
- **2** Disable any security programs.
- **3** Do one of the following:
	- **•** In Windows Vista, click **by**
	- **•** In Windows XP and earlier, click **Start**.
- **4** Click **Computer** or **My Computer**.
- **5** Double-click the CD or DVD drive icon.
- **6** If necessary, double-click **setup.exe**.
- **7** Follow the instructions on the computer screen to install the software.
- **8** When the installation is completed, enable the security software again.

## **Removing and reinstalling the software**

If the printer is not functioning properly, or if a communications error message appears when you try to use the printer, then you may need to remove and reinstall the printer software.

### **Using Windows**

- **1** Do one of the following:
	- **•** In Windows Vista, click **by**
	- **•** In Windows XP and earlier, click **Start**.
- **2** Click **All Programs** or **Programs**, and then select the printer program folder from the list.
- **3** Select **Uninstall**.
- **4** Follow the instructions on the computer screen to remove the printer software.
- **5** Restart the computer before reinstalling the printer software.
- **6** Click **Cancel** on all New Hardware Found screens.
- **7** Insert the installation CD, and then follow the instructions on the computer screen to reinstall the software.

If the install screen does not appear automatically after you restart your computer, do one of the following:

#### **In Windows Vista**

- **a** Click .
- **b** In the Start Search box, type **D:\setup.exe**, where **D** is the letter of your CD or DVD drive.

#### **In Windows XP and earlier**

- **a** Click **Start**.
- **b** Click **Run**.
- **c** Type **D:\setup.exe**, where **D** is the letter of your CD or DVD drive.

### **Using Macintosh**

- **1** Close all open software applications.
- **2** From the Finder desktop, double-click the printer folder.
- **3** Double-click the **Uninstaller** icon.
- **4** Follow the instructions on the computer screen to remove the printer software.
- **5** Restart the computer before reinstalling the printer software.
- **6** Insert the installation CD, and then follow the instructions on the computer screen to reinstall the software.

If the software still does not install correctly, visit our Web site at **[www.lexmark.com](http://www.lexmark.com)** to check for the latest software.

- **1** In all countries or regions except the United States, select your country or region.
- **2** Click the links for drivers or downloads.
- **3** Select your printer family.
- **4** Select your printer model.
- **5** Select your operating system.
- **6** Select the file that you want to download, and then follow the instructions on the computer screen.

# <span id="page-28-0"></span>**Fax troubleshooting**

# **Cannot send or receive a fax**

These are possible solutions. Try one of the following:

## **CHECK MESSAGES**

If an error message is displayed, follow the instructions on the error message dialog.

## **CHECK POWER**

If the  $\bigcirc$  light is not on, then make sure that the power cord is properly connected to the printer and plugged into a known working electrical outlet that other electrical devices have been using.

## **CHECK CABLE CONNECTIONS**

Make sure that the cable connections for the following hardware are secure, if applicable:

- **•** Power supply
- **•** Telephone
- **•** Handset
- **•** Answering machine

## **CHECK THE TELEPHONE WALL JACK**

- **1** Plug a telephone into the wall jack.
- **2** Listen for a dial tone. If you hear a dial tone, the wall jack is working.
- **3** If you do not hear a dial tone, plug a different telephone into the wall jack.
- **4** If you still do not hear a dial tone, plug a telephone into a different wall jack.
- **5** If you hear a dial tone, connect the printer to that wall jack.

## **REVIEW DIGITAL PHONE SERVICE CHECKLIST**

The fax modem is an analog device. Certain devices can be connected to the printer so that digital telephone services can be used.

- **•** If you are using an ISDN telephone service, connect the printer to an analog telephone port (an Rinterface port) on an ISDN terminal adapter. For more information and to request an R-interface port, contact your ISDN provider.
- **•** If you are using DSL, connect to a DSL filter or router that will support analog use. For more information, contact your DSL provider.
- **•** If you are using a PBX telephone service, make sure you are connecting to an analog connection on the PBX. If none exists, consider installing an analog telephone line for the fax machine. For more information on faxing when using a PBX telephone service, see the instructions for setting up the printer to fax while behind a PBX.

## **VERIFY DIAL TONE**

- **•** Place a test call to the telephone number to which you want to send a fax to make sure that it is working correctly.
- **•** If the telephone line is being used by another device, wait until the other device is finished before sending a fax.
- **•** If you are using the On Hook Dial feature, turn up the volume to verify a dial tone.

## **DISCONNECT OTHER EQUIPMENT TEMPORARILY**

To ensure the printer is working correctly, connect it directly to the telephone line. Disconnect any answering machines, computers with modems, or telephone line splitters.

## **CHECK FOR PAPER JAMS**

Check for and clear any paper jams.

## **DISABLE CALL WAITING TEMPORARILY**

Call Waiting can disrupt fax transmissions. Disable this feature before sending or receiving a fax. Call your telephone company to obtain the keypad sequence for temporarily disabling Call Waiting.

## **DO YOU HAVE VOICE MAIL SERVICE?**

Voice Mail offered through your local telephone company may disrupt fax transmissions. To enable both Voice Mail and the printer to answer calls:

- **•** See the instructions for setting the distinctive ring. Setting selections include single ring, double ring, triple ring, and any ring.
- **•** Consider adding a second telephone line for the printer.

## **CHECK COUNTRY CODE**

Make sure the country code has been set for the country or region where you are operating the printer:

- **1** From the printer control panel, press  $\mathcal{I}$ .
- **2** Press the arrow buttons until **Device Setup** appears, and then press <sup>[OK</sup>].
- **3** Press the arrow buttons until Country appears, and then press <sup>[OK]</sup>. Check the country or region on the display.
- **4** If the country or region name is incorrect, press the arrow buttons until the country or region where you are operating the printer appears, and then press  $[OK]$ .

## **IS YOUR PRINTER MEMORY FULL?**

- **1** Dial the receiving number.
- **2** Scan the original document one page at a time.

# <span id="page-29-0"></span>**Can send but not receive faxes**

These are possible causes and solutions. Try one or more of the following:

## **LOAD PAPER**

Load paper to print any faxes that have been stored in the printer.

## **MAKE SURE THAT AUTO ANSWER IS ON**

If the Auto Answer light is on:

- **•** The printer will answer after the preset number of telephone rings.
- **•** If you are using a distinctive ring, see the instructions for setting a distinctive ring for the printer.
- **1** From the printer control panel, press  $\mathcal{I}$ .
- **2** Press the arrow buttons until **Fax** Setup appears, and then press <sup>OK</sup>.
- **3** Press the arrow buttons until **Ringing and Answering** appears, and then press  $OR$ .
- **4** Press **M** again. Check to see if Auto Answer is set to **On**.
- **5** If Auto Answer is not selected, press the arrow buttons until On appears, and then press UK to save the setting.

## **CHECK INK**

Check the ink levels, and install a new cartridge if necessary.

## **CHECK WHETHER FAX FORWARDING IS SELECTED**

- 1 From the printer control panel, press **1**.
- **2** Press the arrow buttons until **Fax** Setup appears, and then press <sup>OK</sup>.
- **3** Press the arrow buttons until **Ringing and Answering** appears, and then press  $OR$ .
- **4** Press the arrow buttons until **Fax** Forward appears, and then press <sup>[OK]</sup>. Check to see if Fax Forward is set to **Forward** or **Print & Forward**.
- **5** If fax forward is set to on, press the arrow buttons until Off appears, and then press OK

# **Can receive but not send faxes**

These are possible solutions. Try one or more of the following:

## **CHECK MODE SELECTION**

To make sure that the printer is set for faxing, check to see if the  $\widehat{\otimes}$  light is on.

If the  $\odot$  light is not on, press  $\odot$  on the printer control panel.

## **CHECK DOCUMENT PLACEMENT**

Load the original document faceup into the Automatic Document Feeder (ADF) or facedown on the scanner glass.

## **CHECK THE DIAL PREFIX SETTING**

- 1 From the printer control panel, press  $\sim$ .
- **2** Press the arrow buttons until **Fax** Setup appears, and then press <sup>OK</sup>.
- **3** Press the arrow buttons until Dialing and Sending appears, and then press  $OR$ .
- **4** Press the arrow buttons until **Dial Prefix** appears, and then press  $UN$ .
- **5** To change the setting, press the arrow buttons until the prefix that you want appears, and then  $press[OK]$
- **6** If you have not yet created a setting for the dialing prefix:
	- **a** Press the arrow buttons until Create appears, and then press **OK**.
	- **b** Using the keypad, enter the prefix to be dialed before each telephone number, and then press  $[OK]$  to save the setting.

## **CHECK SPEED DIAL NUMBER**

- **•** Check to make sure Speed Dial has been programmed for the number that you want to dial. For more information, see the instructions for setting up Speed Dial.
- **•** As an alternative, dial the telephone number manually.

#### **MAKE SURE THE PRINTER DETECTS DIAL TONE**

- **•** See the instructions for sending a fax while listening to a call (on hook dial).
- **•** Check the Dial Method setting:
	- **1** Listen for a dial tone. If you hear a dial tone but the printer hangs up without dialing, this means it did not recognize the dial tone.
	- **2** From the printer control panel, press **イ**.
- **3** Press the arrow buttons until **Fax** Setup appears, and then press <sup>OK</sup>.
- <span id="page-30-0"></span>**4** Press the arrow buttons until Dialing and Sending appears, and then press  $OR$ .
- **5** Press the arrow buttons until **Dial Method** appears, and then press <sup>OK</sup>.
- **6** Press the arrow buttons until **Behind PBX** appears, and then press **OK** to save the setting.

## **Printer receives a blank fax**

These are possible causes and solutions. Try one or more of the following:

#### **CHECK ORIGINAL DOCUMENT**

Ask the sender to verify the original document was loaded correctly.

### **CHECK INK**

Check the ink levels, and install a new print cartridge if necessary.

### **CHECK CARTRIDGES**

- **1** Remove the print cartridges.
- **2** Make sure the sticker and tape have been removed.

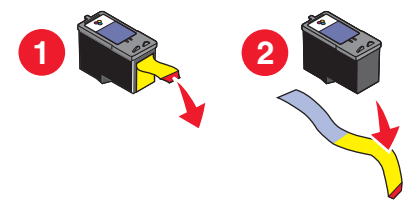

**3** Reinsert the print cartridges.

# **Received fax has poor print quality**

These are possible solutions. Try one or more of the following:

#### **REVIEW CHECKLIST FOR SENDER**

- **•** Check that the quality of the original document is satisfactory.
- **•** Resend the fax. There may have been a problem with the quality of the telephone line connection.
- **•** Increase the fax scan resolution.

## **CHECK INK**

Check the ink levels, and install a new print cartridge if necessary.

### **DECREASE THE TRANSMISSION SPEED**

- **1** From the printer control panel, press  $\mathcal I$ .
- **2** Press the arrow buttons until **Fax** Setup appears, and then press <sup>OK</sup>.
- **3** Press the arrow buttons until Dialing and Sending appears, and then press  $OR$ .
- **4** Press the arrow buttons until Max Send Speed appears, and then press  $[OK]$ .
- **5** Press the arrow buttons to select a lower transmission speed, and then press  $OR$ .
- **6** Resend the fax.
- **7** If the problem persists, repeat step 1 through step 5 to resend the fax at successively lower transmission speeds.

**Note:** 2400 bps is the lowest transmission speed.

#### **Notes:**

- **•** The lower the transmission speed, the longer it will take your fax to print.
- **•** This solution will reduce the speed for future faxes until you reset the transmission speed.

# **Caller ID information is not displayed**

## **CALLER ID PATTERN MAY NOT BE SET CORRECTLY**

The printer supports two distinct Caller ID patterns: Pattern 1 (FSK) and Pattern 2 (DTMF). Depending on the country or region you live in and the telecommunications company you subscribe to, you may need to switch the pattern for the printer to display Caller ID information. For more information, see the instructions for setting up Caller ID.

## **Fax Error**

The fax machines have stopped communicating.

Resend the fax. There may have been a problem with the quality of the telephone line connection.

# **Fax Mode Unsupported**

The fax machine of the recipient does not support legal-size paper, color, or the resolution of the fax you are sending.

These are possible solutions. Try one or more of the following:

#### **REFORMAT THE DOCUMENT ON LETTER-SIZE PAPER**

### <span id="page-31-0"></span>**LOWER THE SCAN RESOLUTION**

- **1** From the printer control panel, press  $\otimes$ .
- **2** Press <sup>UK</sup> until **Quality** appears.

**3** Press the arrow buttons until a lower quality appears, and then press <sup>OK</sup>.

## **ENABLE AUTO FAX CONVERSION**

- 1 From the printer control panel, press  $\sim$ .
- **2** Press the arrow buttons until **Fax** Setup appears, and then press <sup>OK</sup>.
- **3** Press the arrow buttons until Dialing and Sending appears, and then press  $OR$ .
- **4** Press the arrow buttons until **Auto** Fax Convert appears, and then press  $OR$ .
- **5** If auto fax conversion is not set to on, press the arrow buttons until **On** appears, and then  $pres$   $|0k|$

# **Remote Fax Error**

These are possible solutions. Try one or more of the following:

### **CHECK THE PHONE LINE**

Resend the fax. There may have been a problem with the quality of the telephone line connection.

### **DECREASE THE TRANSMISSION SPEED**

- 1 From the printer control panel, press  $\sim$ .
- **2** Press the arrow buttons until **Fax** Setup appears, and then press <sup>OK</sup>.
- **3** Press the arrow buttons until Dialing and Sending appears, and then press OK.
- **4** Press the arrow buttons until Max Send Speed appears, and then press  $[0.1]$ .
- **5** Press the arrow buttons to select a lower transmission speed, and then press  $OR$ .
- **6** Resend the fax.
- **7** If the problem persists, repeat step 1 through step 5 to resend the fax at successively lower transmission speeds.
- **Note:** 2400 bps is the lowest transmission speed.

#### **Notes:**

**•** The lower the transmission speed, the longer it will take your fax to print.

**•** This solution will reduce the speed for future faxes until you reset the transmission speed.

# **Phone Line Busy**

These are possible causes and solutions. Try one or more of the following:

## **CHANGE REDIAL SETTINGS**

The printer automatically redials three times at two-minute intervals. You can change the default settings to redial up to five times at intervals up to eight minutes.

To change the redial settings:

- 1 From the printer control panel, press **1**.
- **2** Press the arrow buttons until Dialing and Sending appears, and then press  $OR$ .
- **3** To change the number of times the printer will redial:
	- **a** Press the arrow buttons until **Redial Attempts** appears, and then press <sup>OK</sup>.
	- **b** Press the arrow buttons until the setting that you want appears, and then press  $OR$ .
- **4** To change the length of time between redials:
	- **a** Press the arrow buttons until **Redial Time** appears, and then press  $OM$ .
	- **b** Press the arrow buttons until the setting that you want appears, and then press  $[OK]$ .

### **SCHEDULE TO RESEND FAX AT A LATER TIME**

See the instructions for sending a broadcast fax at a scheduled time.

# **Phone Line Error**

These are possible causes and solutions. Try one or more of the following:

#### **REVIEW DIGITAL PHONE SERVICE CHECKLIST**

The fax modem is an analog device. Certain devices can be connected to the printer so that digital telephone services can be used.

- **•** If you are using an ISDN telephone service, connect the printer to an analog telephone port (an Rinterface port) on an ISDN terminal adapter. For more information and to request an R-interface port, contact your ISDN provider.
- **•** If you are using DSL, connect to a DSL filter or router that will support analog use. For more information, contact your DSL provider.
- **•** If you are using a PBX telephone service, make sure you are connecting to an analog connection on the PBX. If none exists, consider installing an analog telephone line for the fax machine. For more information on faxing when using a PBX telephone service, see the instructions for setting up to fax while behind a PBX.

### <span id="page-32-0"></span>**CHECK PHONE LINE**

If the telephone line is being used by another device, wait until the other device is finished before sending the fax.

### **CHECK CABLE CONNECTIONS**

Make sure cable connections for the following hardware are secure, if applicable:

- **•** Power supply
- **•** Telephone
- **•** Handset
- **•** Answering machine

## **No Answer**

These are possible solutions. Try one or more of the following:

### **USE PHONE LINE CHECKLIST**

- **•** Resend the fax. There may have been a problem with the quality of the telephone line connection.
- **•** Place a test call to the telephone number to which you want to send a fax to make sure that it is working correctly.

### **MAKE SURE THE PRINTER DETECTS DIAL TONE**

- **•** See the instructions for sending a fax while listening to a call (on hook dial).
- **•** Check the Dial Method setting:
	- **1** Listen for a dial tone. If you hear a dial tone but the printer hangs up without dialing, this means it did not recognize the dial tone.
- **2** From the printer control panel, press **1**.
- **3** Press the arrow buttons until **Fax** Setup appears, and then press <sup>[OK</sup>].
- **4** Press the arrow buttons until Dialing and Sending appears, and then press  $[0<sup>n</sup>]$ .
- **5** Press the arrow buttons until **Dial Method** appears, and then press <sup>OK</sup>.
- **6** Press the arrow buttons until the dialing method that you want appears, and then press  $Q_{\text{N}}$  to save the setting.

# **Failed to Connect**

These are possible solutions. Try one or more of the following:

### **USE PHONE LINE CHECKLIST**

- **•** Resend the fax. There may have been a problem with the quality of the telephone line connection.
- **•** Place a test call to the telephone number to which you want to send a fax to make sure that it is working correctly.

**•** If the telephone line is being used by another device, wait until the other device is finished before sending the fax.

### **MAKE SURE THE PRINTER DETECTS DIAL TONE**

- **•** See the instructions for sending a fax while listening to a call (on hook dial).
- **•** Check the Dial Method setting:
	- **1** Listen for a dial tone. If you hear a dial tone but the printer hangs up without dialing, this means it did not recognize the dial tone.
- **2** From the printer control panel, press  $\mathcal{I}$ .
- **3** Press the arrow buttons until **Fax** Setup appears, and then press <sup>OK</sup>.
- **4** Press the arrow buttons until Dialing and Sending appears, and then press  $OR$ .
- **5** Press the arrow buttons until **Dial Method** appears, and then press  $OM$ .
- **6** Press the arrow buttons until the dialing method that you want appears, and then press  $Q_{\mathsf{N}}$  to save the setting.

# <span id="page-33-0"></span>**Notices**

## **Edition notice**

July 2008

**The following paragraph does not apply to any country where such provisions are inconsistent with local law:** LEXMARK INTERNATIONAL, INC., PROVIDES THIS PUBLICATION "AS IS" WITHOUT WARRANTY OF ANY KIND, EITHER EXPRESS OR IMPLIED, INCLUDING, BUT NOT LIMITED TO, THE IMPLIED WARRANTIES OF MERCHANTABILITY OR FITNESS FOR A PARTICULAR PURPOSE. Some states do not allow disclaimer of express or implied warranties in certain transactions; therefore, this statement may not apply to you.

This publication could include technical inaccuracies or typographical errors. Changes are periodically made to the information herein; these changes will be incorporated in later editions. Improvements or changes in the products or the programs described may be made at any time.

References in this publication to products, programs, or services do not imply that the manufacturer intends to make these available in all countries in which it operates. Any reference to a product, program, or service is not intended to state or imply that only that product, program, or service may be used. Any functionally equivalent product, program, or service that does not infringe any existing intellectual property right may be used instead. Evaluation and verification of operation in conjunction with other products, programs, or services, except those expressly designated by the manufacturer, are the user's responsibility.

For Lexmark technical support, visit **[support.lexmark.com](http://support.lexmark.com)**.

For information on supplies and downloads, visit **[www.lexmark.com](http://www.lexmark.com)**.

If you don't have access to the Internet, you can contact Lexmark by mail:

Lexmark International, Inc. Bldg 004-2/CSC 740 New Circle Road NW Lexington, KY 40550 USA

**© 2008 Lexmark International, Inc.**

**All rights reserved.**

## **UNITED STATES GOVERNMENT RIGHTS**

This software and any accompanying documentation provided under this agreement are commercial computer software and documentation developed exclusively at private expense.

## **Trademarks**

Lexmark and Lexmark with diamond design are trademarks of Lexmark International, Inc., registered in the United States and/or other countries.

All other trademarks are the property of their respective owners.